- \* Depending on the software installed or your service provider or country, some of the descriptions in this guide may not match your phone exactly.
- \* Depending on your country, your phone and accessories may appear different from the illustrations in this guide.

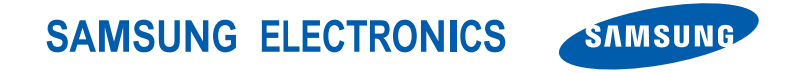

World Wide Webhttp://www.samsungmobile.com

Printed in KoreaCode No.:GH68-xxxxxAEnglish. 10/2006. Rev. 1.0

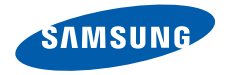

**SGH-P930User's Guide**

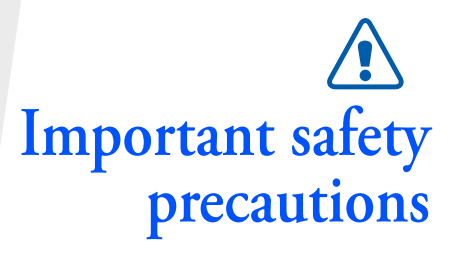

 $\overline{\mathsf{Y}}$  Failure to comply with the following precautions may be dangerous or illegal.

#### **Copyright information**

- Bluetooth $^{\circledR}$  is a registered trademark of the Bluetooth SIG, Inc. worldwide.
- Java $^{TM}$  is a trademark or registered trademark of Sun Microsystems, Inc.
- Picsel and Picsel Viewer<sup>TM</sup> are trademarks of Picsel Technologies, Inc.

#### **Drive safely at all times**

Do not use a hand-held phone while driving. Park the vehicle first.

#### **Switch off the phone when refuelling**

Do not use the phone at a refuelling point (service station) or near fuels or chemicals.

#### **Switch off in an aircraft**

Wireless phones can cause interference. Using them in an aircraft is both illegal and dangerous.

#### **Switch off the phone near all medical equipment**

Hospitals or health care facilities may be using equipment that could be sensitive to external radio frequency energy. Follow any regulations or rules in force.

#### **Interference**

All wireless phones may be subject to interference, which could affect their performance.

#### **Be aware of special regulations**

Meet any special regulations in force in any area and always switch off your phone whenever it is forbidden to use it, or when it may cause interference or danger.

#### **Water resistance**

Your phone is not water-resistant. Keep it dry.

#### **Sensible use**

Use only in the normal position (held to the ear). Avoid unnecessary contact with the antenna when the phone is switched on.

#### **Emergency calls**

Key in the emergency number for your present location, then press  $\mathbb{R}_1$ .

#### **Keep your phone away from small children**

Keep the phone and all its parts, including accessories, out of the reach of small children.

### **Accessories and batteries**

Use only Samsung-approved batteries and accessories, such as headsets and PC data cables. Use of any unauthorised accessories could damage you or your phone and may be dangerous.

- The phone could explode if the battery is replaced with an incorrect type.
- Dispose of used batteries according to the manufacturer's instructions.

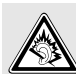

At very high volumes, prolonged listening to a headset can damage your hearing.

#### **Qualified service**

Only qualified service personnel may repair your phone.

For more detailed safety information, see "Health and safety information" on page 109.

# **About this Guide**

This User's Guide provides you with condensed information about how to use your phone. To quickly learn the basics for your phone, please refer to "Get started" and "Step outside the phone."

In this guide, the following instruction icons appear:

- Indicates that you need to pay ⊠ careful attention to the subsequent information regarding safety or phone features.
- $\blacktriangleright$  Indicates that you can get more information on the referenced page.
- $\rightarrow$  Indicates that you need to press the Navigation keys to scroll to the specified option and then select it.
- [ ] Indicates a key on the phone. For example,  $[\n\bigwedge]$
- < > Indicates a soft key, whose function is displayed on the phone screen. For example, <**Menu**<sup>&</sup>gt;

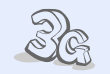

## **3G**

**•**

Your phone is capable of operating in a 3G environment, allowing much greater data transfer speed, video streaming, and video conferencing.

*Special features of your phone*

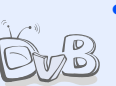

#### **• DVB-H**

Enjoy DVB-H (Digital Video Broadcasting Handheld) mobile TV broadcasting services.

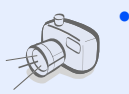

## **Camera and camcorder**

Use the camera module on your phone to take a photo or record a video.

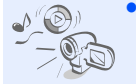

#### **Media player**

Play media files on your phone. You can enjoy high quality videos and music.

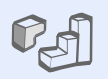

#### **Java**

**•**

**•**

**•**

Enjoy Java™-based embedded games and download new games.

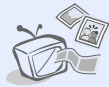

#### **Phone to TV**

View photos and video clips captured with the phone on your TV screen.

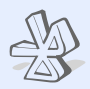

#### **• Bluetooth**

Transfer media files and personal data, and connect to other devices using wireless Bluetooth technology.

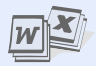

#### **File viewer**

Open documents in various formats on the phone without corruption.

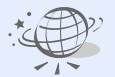

#### **• Web browser**

Access the wireless web to get up-to-the-minute information and a wide variety of media content.

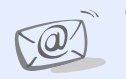

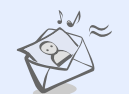

#### **• Email**

Send and receive emails with images, video, and audio attachments.

#### **• Multimedia Message Service (MMS)**

Send and receive MMS messages with a combination of text, images, video, and audio.

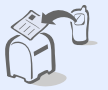

#### **Postcard**

Send photos to your family or friends as an actual postcard.

### **Name card**

Create name cards with your number and profile.

#### **• Calendar**

Keep track of your daily, weekly, and monthly schedule.

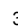

**•**

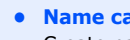

**•**

## *Contents*

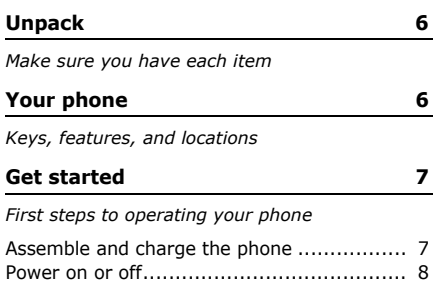

Keys and icons ......................................... 9 Access menu functions ............................ 12Customise your phone ............................. 12 Make or answer calls ............................... 14

## **Step outside the phone 15**

*Begin with your TV, camera, media player, web browser, and other special features*

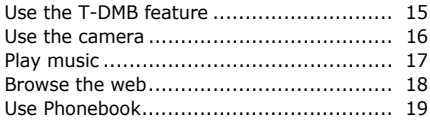

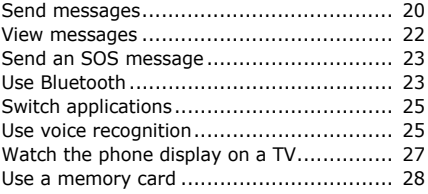

## **Enter text 29**

*ABC, T9, Number, and Symbol modes*

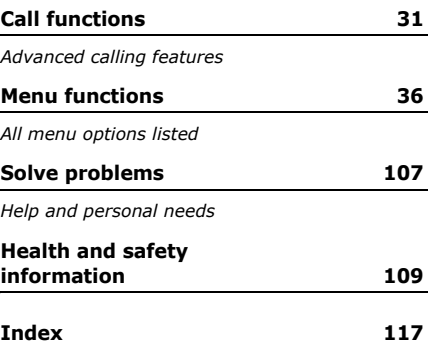

# *Overview of menu functions*

To access Menu mode, press <**Menu**> in Idle mode.

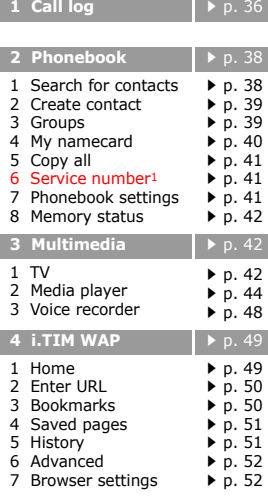

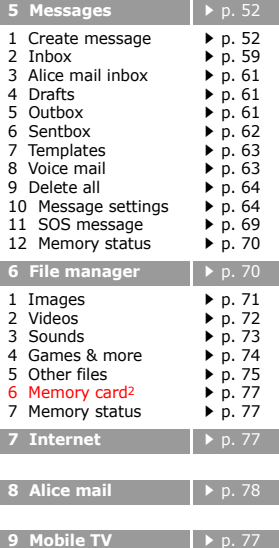

 $\triangleright$  p. 77

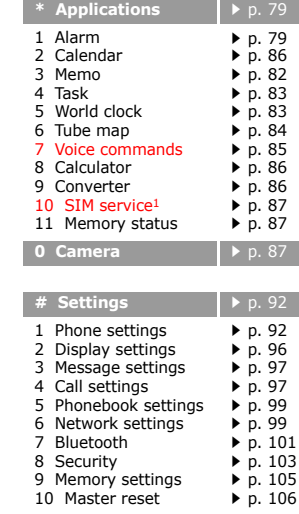

- 1. Shows only if supported by your USIM/ SIM card.
- 2. Shows only if a memory card is inserted into your phone.

# *Unpack*

*Make sure you have each item*

- •Phone
- •Travel Adapter
- •Battery
- •User's Guide

You can obtain various accessories from your local Samsung dealer.

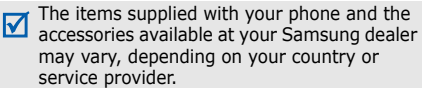

# *Your phone*

*Keys, features, and locations*

## **With the phone open**

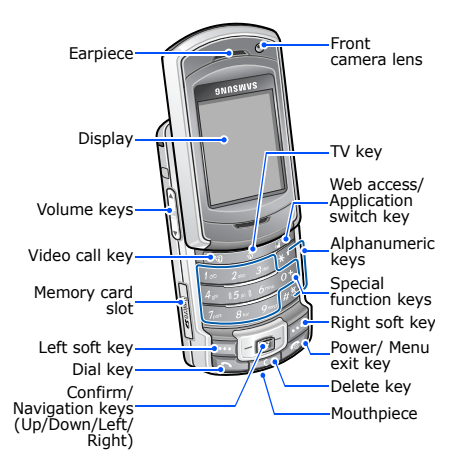

## **With the phone closed** *Get started*

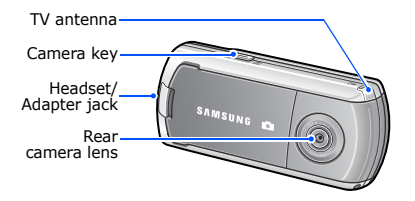

*First steps to operating your phone*

#### **SIM card information**

When you subscribe to a cellular network, you receive a plug-in SIM (Subscriber Identity Module) card loaded with your subscription details, such as your PIN, and available optional services. For 3G services, you can purchase a USIM (Universal Subscriber Identity Module) card.

## **Assemble and charge the phone**

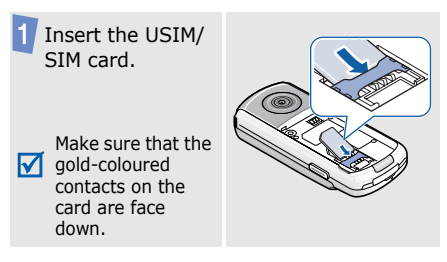

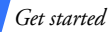

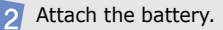

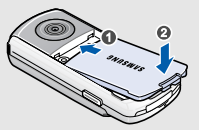

Plug the travel adapter into the phone.

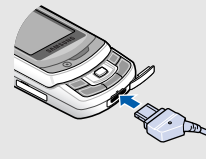

Plug the adapter into a standard AC power outlet.

When the phone is completely charged,  $|5|$ unplug the adapter from the power outlet and from the phone.

## **Power on or off**

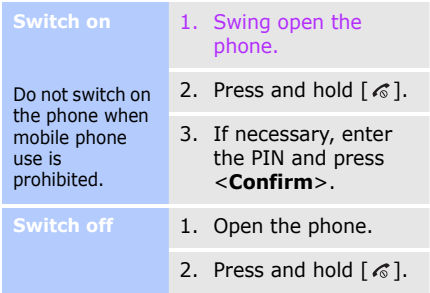

#### **Keypad lock**

When you close the phone, it locks the exposed keys to prevent any unwanted phone operations, from accidentally pressing any of the keys.

To unlock the keypad, press <**Unlock**> and then <**OK**>.

## **Keys and icons**

#### **Keys**

 $\mathbb{Q}$ 

Make a video call.

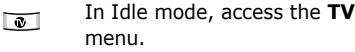

In Idle mode, launch the web 同 browser. Press and hold to open the application switch window to access other applications without exiting the current application.

 $\sqrt{5}$ 

Enter numbers, letters, and some special characters.

Perform the function indicated  $\boxdot$ on the bottom line of the display.

 $\boxed{i}$ 

In Idle mode, access Menu mode.

In Idle mode, access your favourite menus directly.  $\rho$  p. 94 In Menu mode, scroll through menu options. Also, select the highlighted menu option or confirm input:

- • Press this key to select an option  $(\Box).$
- Press this key up to scroll to up  $(\Box)$ .
- Press this key down to scroll to down  $(\Box)$ .
- Press this key left to scroll to  $left($   $\Box$ ).
- Press this key right to scroll to right  $(\Box)$ .
- $\mathbb{Z}$

Make or answer a call.In Idle mode, retrieve the numbers recently dialled, missed, or received.

*Get started*

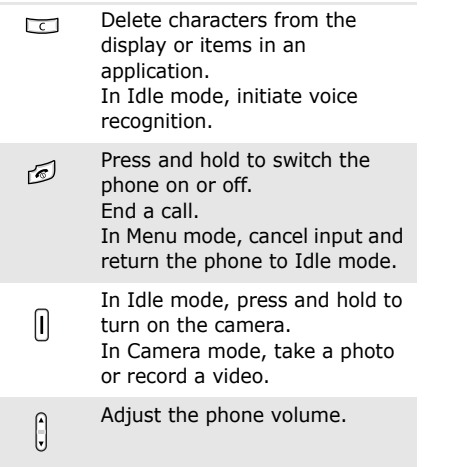

## **Icons**

The following icons may appear on the top line of the screen to indicate your phone's status. Depending on your country or service provider, the icons shown on the display may vary.

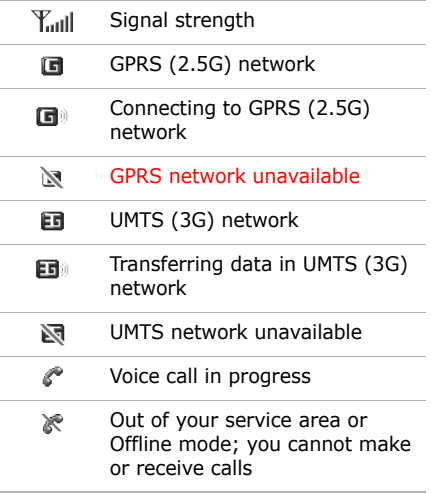

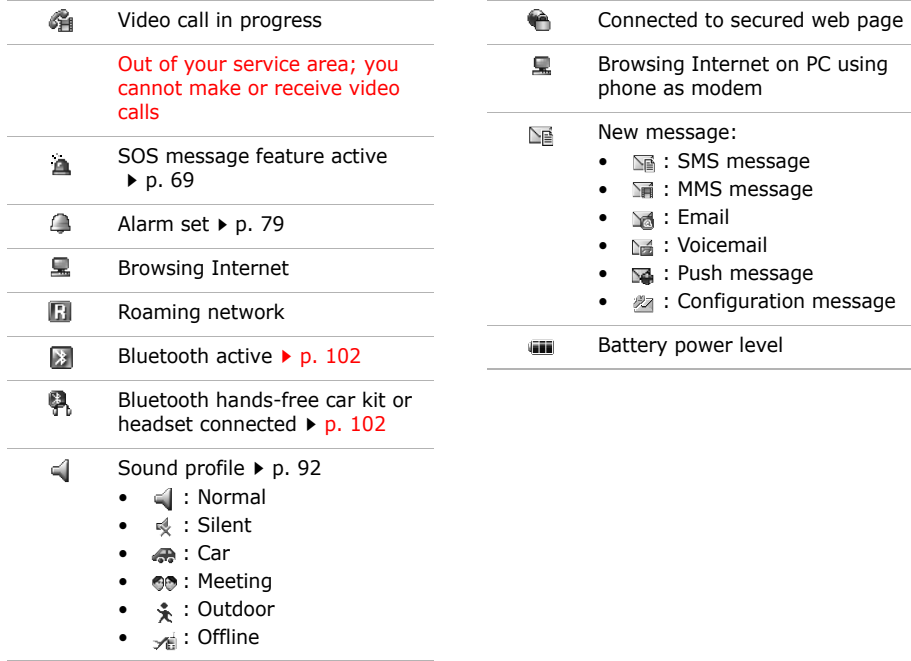

*Get started*

## **Access menu functions**

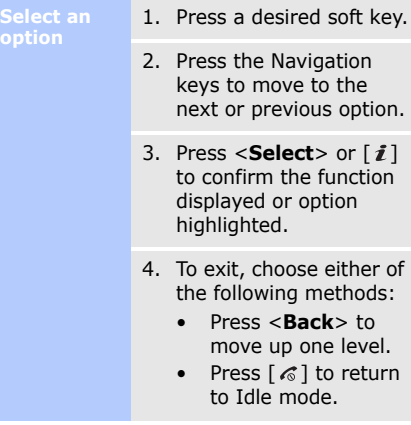

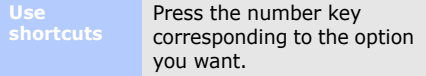

## **Customise your phone**

**Display language**

- 1. In Idle mode, press <**Menu**> and select **Settings** → **Phone settings** → **Language** →**Screen text**.
- 2. Select a language.
- 3. Press <**Save**>.

## **Call ringer melody**

You can change the call ringer by changing the properties of the currently active sound profile.

To change the profile properties:

- 1. In Idle mode, press <**Menu**> and select **Settings** → **Phone settings** → **Phone profiles**.
- 2. Scroll to the sound profile you are using.
- 3. Press <**Options**> and select **Edit**.
- 4. Select **Voice call ringtone** and select a ringtone for voice calls.
- 5. Select **Video call ringtone** and select a ringtone for video calls.
- 6. Press <**Options**> and select **Save**.

To change the sound profile:

- 1. In Idle mode, press <**Menu**> and select **Settings** → **Phone settings** → **Phone profiles**.
- 2. Select the profile you want.
- 3. Press  $\lceil \mathbf{\hat{z}} \rceil$ .

**Idle mode wallpaper**

You can set the wallpaper for the idle screen.

- 1. In Idle mode, press <**Menu**> and select **Settings** → **Display settings** <sup>→</sup>**Main display** → **Wallpaper**.
- 2. Scroll to an image folder.
- 3. Select an image.
- 4. Press <**Set as**>.

#### **Menu shortcuts**

You can set the Navigation keys to function as shortcuts to access your favourite menus.

- 1. In Idle mode, press <**Menu**> and select **Settings** → **Phone settings** → **Shortcuts**.
- 2. Select a key.
- 3. Select a menu to be assigned to the key.
- 4. Press <**Save**>.

*Get started*

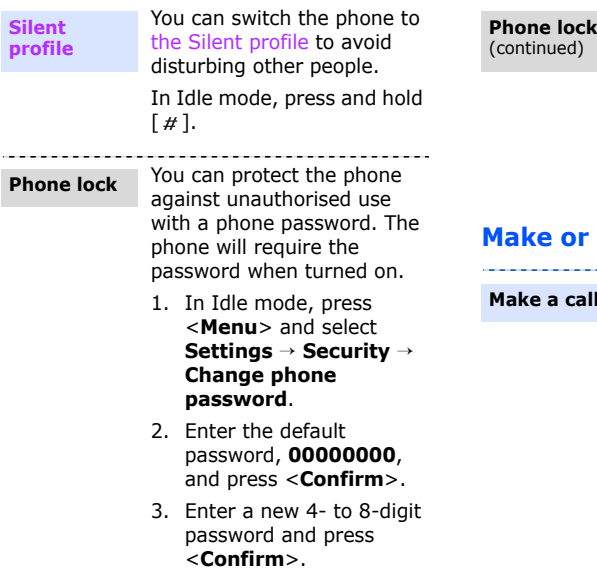

- 4. Enter the new password again and press <**Confirm**>.
- 5. Select **Phone lock**.
- 6. Select **Enable**.
- 7. Enter the password and press <**Confirm**>.

## **answer calls**

#### **Make a call**

#### To make a voice call:

1. In Idle mode, enter an area code and phone number.

- 2. Press  $[\n\sim]$ .
- 3. To end the call, press  $[\&$ .
- To make a video call:
- 1. In Idle mode, enter an area code and phone number.
- 2. Press  $\lceil \cdot \sqrt{2} \rceil$  and if their phone is compatible, the other person appears on your screen.
- 3. To end the call, press  $\lceil \mathcal{L} \rceil$ .

#### **Answer a call**

- 1. When the phone rings, press  $[\n\cdot]$ .
- 2. For a video call, press <**Show me**> to allow the other person to see you.
- 3. To end the call, press  $\lceil \mathcal{L} \rceil$ .

. . . . . . . . . . . . . .

**Adjust the volume during a call** Press  $\lceil \triangle / \mathbf{v} \rceil$ .

# *Step outside the phone*

*Begin with your TV, camera, media player, web browser, and other special features*

## **Use the T-DMB feature**

Your phone enables you to view TV channels and listen to radio stations via T-DMB (Terrestrial Digital Multimedia Broadcasting) services anytime, anywhere.

## **Access a broadcast**

- 1. In Idle mode, rotate the phone's screen.
- 2. Pull out the TV antenna to receive better broadcasting signals.

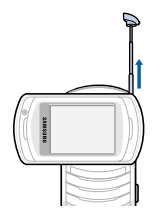

**Access a broadcast**(continued)

## 3. Press [**TV**].

4. Select the channel you want.

------------

- 5. Change the channel by pressing [Left] or [Right].
- 6. To stop the broadcast, press  $\lceil \mathcal{L} \rceil$ .

## **Use the camera**

#### **Take a photo**

- 1. Rotate the phone's screen.
- 2. In Idle mode, press and hold [Camera] to turn on the camera.
- 3. Aim the lens at the subject and make any desired adjustments.
- 4. Press [Camera] or  $\lceil \mathbf{i} \rceil$  to take a photo. The photo is saved automatically.
- 5. Press <2 > to take another photo.

#### **View a photo**

- 1. In Idle mode, press <**Menu**> and select **File manager** <sup>→</sup>**Images**.
- 2. Select the photo you want from the **Photos**folder.
- **Record a video**
- 1. In Idle mode, press and hold [Camera] to turn on the camera.
- 2. Press [**1**] to switch to Record mode.
- 3. Press [Camera] or  $[i]$  to start recording.
- 4. Press [Camera] or  $\leq \square$ > to stop recording. The video is saved automatically.
- 5. Press <**Back**> to record another video.

#### **Play a video**

1. In Idle mode, press <**Menu**> and select **File manager** <sup>→</sup>**Videos**.

2. Select the video clip you want from the **My video clips** folder.

## **Play music**

**Copy music files to the phone**

Use these methods:

- • Download from the wireless web  $\blacktriangleright$  p. 49
- • Download from a computer using the optional Samsung PC Studio ▶ Samsung PC Studio User's Guide
- Receive via Bluetooth $\blacktriangleright$  p. 24
- Copy to a memory card and insert the card into the phone  $\triangleright$  p. 28

## **Create a play list**

- 1. In Idle mode, press <**Menu**> and select **Multimedia**→ **Media player** → **Music**.
- 2. Press <**Options**> and select **Add to playlist** →**Selected** or **Multiple**.
- 3. For **Selected**, skip to step 5.

For **Multiple**, select **Sounds** or **Memory card**.

4. Press  $\lceil \mathbf{j} \rceil$  to select the files you want and press <**Add**>.

> Then press <**Back**> to return to the file list.

5. Press [Left] or [Right] to access the play list.

*Step outside the phone*

**Play music files**

- 1. From the play list screen, press  $\lceil \mathbf{i} \rceil$ .
- 2. During playback, use the following keys:
	- • $\hat{i}$ : pauses or resumes playback.
	- Left: returns to the previous file.
	- Right: skips to the next file.
	- • $\blacktriangle/\blacktriangledown$ : adjusts the volume.
- 3. Press <**Stop**> to stop playback.

## **Browse the web**

Using the built-in web browser, you can easily access the wireless web to get a variety of up-to-date services and information and to download web content.

#### **Launch the web browser**

In Idle mode, press  $\lceil \bigoplus \rceil$ . The homepage of your service provider opens.

## **Navigate the web**

- • To scroll through browser items, press [Up] or [Down].
- To select an item, press  $\lceil i \rceil$ .
- • To return to the previous page, press <**Back**>.
- To access browser options, press <sup>&</sup>lt;**Options**>.

## **Use Phonebook**

**Add a contact**

- 1. In Idle mode, enter a phone number and press <sup>&</sup>lt;**Options**>.
- 2. Select **Add to phonebook** <sup>→</sup> a memory location → **New**.
- 3. For **Phone**, select a number type.
- 4. Specify contact information.
- 5. Press <**Save**>, or press <sup>&</sup>lt;**Options**> and select **Save** to save the contact.

#### **Find a contact**

- 1. In Idle mode, press <**Contacts**>.
- 2. Enter the first few letters of the name you want.
- 3. Select a contact.

4. Scroll to a number and press  $\lceil \searrow \rceil$  to dial, or press  $\lceil \mathbf{\vec{z}} \rceil$  to edit contact information.

#### **Create and send a name card**

- 1. In Idle mode, press <**Menu**> and select **Phonebook** <sup>→</sup>**My namecard**.
- 2. Specify your contact information.
- 3. Press <**Options**> and select **Save** to save the name card.
- 4. To send the name card, access **My namecard** again.
- 5. Press <**Options**> and select **Send namecard via**→ a sending method.

## *Step outside the phone*

## **Send messages**

## **Send a text message (SMS)**

- 1. In Idle mode, press <**Menu**> and select **Messages** → **Create message**  → **Text message**.
- 2. Enter the message text and press  $[i]$ .
- 3. Enter destination numbers.
- 4. Press  $\left[ \mathbf{\vec{z}} \right]$  to send the message.

**Send a multimedia message (MMS)**

- 1. In Idle mode, press <**Menu**> and select **Messages** → **Create message**  → **Multimedia message**.
- 2. Enter the message subject.
- 3. Select **Picture or video**or **Sound**.
- 4. Add an image, a video clip, or a sound clip.
- 5. Select **Text**.

<u>a sa sana a sa sa sa sa sa sa sa sa</u>

- 6. Enter the message text and press  $\lceil \mathbf{\hat{z}} \rceil$ .
- 7. Select **Attach file(s)**  →**Add file(s)** → an item type.
- 8. Press  $\lceil \mathbf{\vec{z}} \rceil$  to select the items you want to be attached.
- 9. Press <**Options**> and select **Attach**.
- 10.When you have finished, press  $\lceil \mathbf{i} \rceil$ .
- 11. Enter destination numbers or addresses.
- 12. Press  $\lceil \mathbf{\vec{z}} \rceil$  to send the message.

#### **Send an email**

- 1. In Idle mode, press <**Menu**> and select **Messages** → **Create message**  → **Alice mail**.
- 2. Enter the email subject.
- 3. Move to **Message**.
- 4. Enter the email text.
- 5. Select **Attach file(s)**  →**Add** <sup>→</sup> an item type.
- 6. Press  $\lceil \mathbf{i} \rceil$  to select the items you want to be attached.
- 7. Press <**Options**> and select **Attach**.
- 8. When you have finished, press  $[i]$ .
- 9. Enter email addresses.
- 10. Press  $\lceil \mathbf{\hat{z}} \rceil$  to send the email.

### **Send a postcard**

You can create and send a photo postcard. The service shop will print it as an actual postcard and deliver it to the destination.

- 1. In Idle mode, press <**Menu**> and select **Messages** → **Create message** → **TIMClick** →**Postcard**.
- 2. Select **Image**.
- 3. Select the photo you want to send.
- 4. Select **Text**.
- 5. Enter your message and press  $[i]$ .
- 6. When you have finished, press  $\lceil i \rceil$ .
- 7. Specify the destination information: Name, Additional info, Street, Postal code, City, and Country.

*Step outside the phone*

8. Press  $\lceil i \rceil$  to send the postcard.

## **View messages**

**View a text message**

When you receive a message:

- 1. Press <**View**>.
- 2. Select the message from the **Inbox**.

#### From the Inbox:

- 1. In Idle mode, press <**Menu**> and select **Messages** → **Inbox**.
- 2. Select an SMS message  $(\mathbb{N}).$

. . . . . . . . . . . . . . . . .

**View a multimedia message**

#### When you receive a message:

- 1. Press <**View**>.
- 2. Select the message from the Inbox.

### From the Inbox:

- 1. In Idle mode, press <**Menu**> and select **Messages** → **Inbox**.
- 2. Select an MMS message  $($  $\blacksquare$ ).

والمستحقق والمستحدث والمستحدث والمستحدث

**View an email**

and the company's company's company's

- 1. In Idle mode, press <**Menu**> and select **Alice mail**.
- 2. Press <**Options**> and select **Download** to download new emails or headers.
- 3. Select an email or a header.
- 4. If you selected a header, press <**Options**> and select **Retrieve** to view the body of the email.

## **Send an SOS message**

You can send an SOS message to your family or friends for help in an emergency.

**Set up SOS message options**

- 1. In Idle mode, press <**Menu**> and select **Messages** → **SOS message**  → **Sending options**.
- 2. Select **On** on the **Sending SOS** field.
- 3. Select **Recipients**.
- 4. Enter the phone numbers to which you want to send the SOS message and press  $[i]$ .
- 5. Press <**Options**> and select **Save**.
- 6. Press <**Yes**> to send notifying messages to the saved recipients.

**Send the SOS message** In Idle mode, with the phone closed, press  $\lceil \blacktriangle / \blacktriangledown \rceil$  4 times. The phone sends the SOS message.

## **Use Bluetooth**

Your phone is equipped with Bluetooth technology, enabling you to connect the phone wirelessly to other Bluetooth devices and exchange data with them, talk hands-free, or control the phone remotely.

**Turn on Bluetooth**

- 1. In Idle mode, press <**Menu**> and select **Settings** → **Bluetooth** →**Activation**→ **On**.
- 2. Select **My phone's visibility**  → **On** to allow other devices to locate your phone.

*Step outside the phone*

**Search for and pair with a Bluetooth device**

- 1. In Idle mode, press <**Menu**> and select **Settings** <sup>→</sup>**Bluetooth** →**My device** → **Search for new devices**.
- 2. Select a device.
- 3. Enter a Bluetooth PIN or the other device's Bluetooth PIN, if it has one, and press <**OK**>. When the owner of the other device enters the same code, pairing is complete.

#### **Send data**

1. Access an application, **Phonebook**, **File manager**, **Calendar**, **Task**, or **Memo**.

2. Select an item.

- 3. Press <**Options**> and select **Send namecard via**/**Send via**  →**Bluetooth**.
- 4. Search for and select a device.
- 5. For Phonebook, select which data you want to send.
- 6. If necessary, enter the Bluetooth PIN and press <**OK**>.

**Receive data**

- 1. When a device attempts to access your phone, press <**Yes**> to permit the connection.
- 2. If necessary, press <**Yes**> to confirm that you are willing to receive.

## **Switch applications**

 $\sim$   $\sim$ 

المستحدة

You can switch to other applications from a menu, without closing the menu screen you are using.

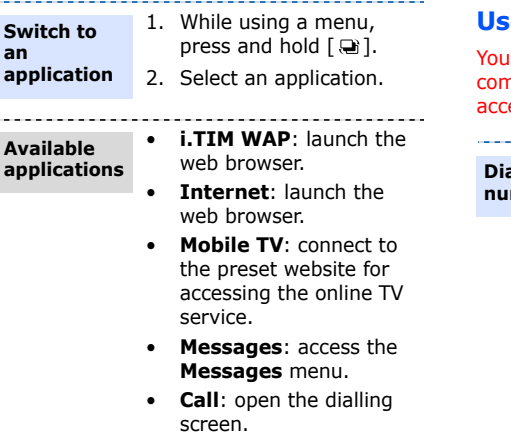

1. Press and hold  $\lceil \cdot \cdot \rceil$ . 2. Scroll to **End all?**.3. Press <**Yes**>. **Close all running applications**

## **Use voice recognition**

Ir phone can recognise specific voice nmands to dial numbers in Phonebook or ess features.

. . . . . . . . . . . . . . . . .

#### **Dial a number**

- 1. In Idle mode, press [ **C**].
- 2. At the voice prompt, say "Voice Dial."
- 3. Say a name or phone number.
- 4. If the name or phone number you hear is not what you want, say "No."

*Step outside the phone*

**Dial a number**(continued)

- 5. If the name or phone number you hear is not what you want, say "No."
- 6. Say "Yes" when you hear the name or number you want.
- 7. Say the number type you want if the name has more than one number.

The phone dials the selected number.

#### **Access features**

1. In Idle mode, press [ **C**].

- 2. At the voice prompt, say one of the following commands.
	- • **Contacts**: say the contact name you want to find.
	- **Voice Notes**: record a voice memo.
	- **Voice Mail**: access your voicemail server.
	- **Voice Portal**: access voice-activated portal services.
- 3. Follow the corresponding menu procedure.

## **Watch the phone display on a TV**

You can view the display of your phone on a TV screen by connecting the phone and TV with a TV out cable. This enables you to enjoy the photos, videos, and music stored in the phone's memory with your family or friends on a larger screen.

•

#### **Important TV information**

- Depending on your particular TV model, the location and shape of the video and audio input and output ports may vary. Match cable connector and TV port colours.
- • Depending on the video system, the image may vibrate or in some other way be less than optimal.
- • Depending on the video quality, some video clips may not display.

#### **Transfer phone display to a TV**

1. With the TV switched on, connect your phone to the TV with a TV out cable, as shown.

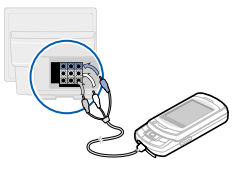

2. Switch the TV to External Input mode.

> The display switches to TV Out mode and you can view the phone's display on the TV screen.

3. If necessary, set the video system for your TV in the **TV out** menu. $97$ 

> Access the application you want and open files.

*Step outside the phone*

## **Use a memory card**

•

You can use a memory card to increase your phone's memory capacity.

**Important memory card information**

- • Frequent erasing and writing will shorten a card's lifespan.
	- Do not remove a card from the phone or turn off the phone while data is being accessed or transferred. This could result in loss of data and/ or damage to the card or phone.
- Do not subject cards to strong shocks.
- Do not touch card terminals with your fingers or metal objects. If dirty, wipe the card with a soft cloth.
- • Keep cards away from small children or pets.

• Do not expose cards in a place subject to electrostatic discharge and/or electromagnetic interference.

**Insert a memory card**

1. Insert the card into the card slot, with the label side face down.

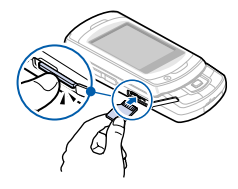

2. Press the card until it locks into place.

**Remove the memory card**

- 1. Press the card so that it is disengaged from the phone.
- 2. Remove the card from the slot.

# *Enter text*

### *ABC, T9, Number, and Symbol modes*

You can enter text in some features, such as Messages, Phonebook, or Calendar, using ABC mode, T9 mode, Number mode, and Symbol mode.

## **Changing the text input mode**

- •Press and hold  $[ * ]$  to switch between ABC mode (A<sub>11</sub> ) and T9 mode  $(T<sub>9</sub>T<sub>6</sub>)$ .
- Press  $[ * ]$  to change case or switch to Number mode (123).
- Press and hold  $[$   $\#$   $]$  to switch to Symbol  $mode$  ( $STM$ ).

## **Using ABC mode**

Press the appropriate key until the character you want appears on the display.

To enter the same letter twice or to enter a different letter on the same key, wait for the cursor to move to the right automatically or press [Right]. Then, enter the next letter.

## **Other ABC mode operations**

- •Press [**1**] to enter special characters.
- •Press  $\lceil \frac{\mu}{\mu} \rceil$  to insert a space.
- • Press the Navigation keys to move the cursor.
- • Press [ **C**] to delete characters one by one. Press and hold [ **C**] to clear the entire display.

## **Using T9 mode**

T9 is a predictive text input mode that allows you to enter any character using single keystrokes.

## **Entering a word in T9 mode**

- 1. Press [**2**] to [**9**] to start entering a word. Press each key once for each letter. T9 predicts the word you are typing, and it may change with each key that you press.
- 2. Enter the whole word before editing or deleting characters.
- 3. When the word displays correctly, go to step 4. Otherwise, press [**0**] to display alternative word choices for the keys that you have pressed.

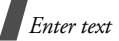

4. Press  $\lceil \frac{1}{4} \rceil$  to insert a space and enter the next word.

## **Other T9 mode operations**

- • Press [**1**] to enter periods or apostrophes automatically.
- Press  $[$   $\#$   $]$  to insert a space.
- Press the Navigation keys to move the cursor.
- Press [ **C**] to delete characters one by one. Press and hold [ **C**] to clear the entire display.

### **Adding a new word to the T9 dictionary**

This feature may not be available for some languages.

- 1. Enter the word you want to add.
- 2. Press [**0**] to display alternative words for your key presses. When there are no more alternative words, **Spell** appears on the bottom line.
- 3. Press <**Spell**>.
- 4. Enter the word you want using ABC mode and press <**Add**>.

## **Using Number mode**

Number mode enables you to enter numbers.

Press the keys corresponding to the digits you want.

## **Using Symbol mode**

Symbol mode enables you to insert symbols.

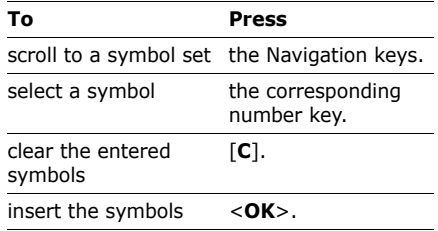

# *Call functions*

*Advanced calling features*

## **Making a call**

1. In Idle mode, enter an area code and phone number.

Press and hold  $[ * ]$  to enter a pause between numbers.

- 2. Press  $[ \nabla ]$ .
- 3. When you want to end the call, press  $\lceil \mathcal{L} \rceil$ .

## **Making an international call**

- 1. In Idle mode, press and hold [**0**]. The **+**character appears.
- 2. Enter the country code, area code, and phone number, then press  $\lceil \cdot \cdot \rceil$ .

## **Redialling recent numbers**

- 1. In Idle mode, press  $\lceil \cdot \cdot \rceil$  to display the list of recent numbers.
- 2. Scroll to the number you want to call and press  $[\n\bigwedge]$ .

## **Making a call from Phonebook**

Once you have stored a number in Phonebook, you can dial the number by selecting it from Phonebook.  $\triangleright$  p. 38

You can also use the speed dialling feature to assign your most frequently dialled numbers to specific number keys.  $\triangleright$  p. 41

You can quickly dial a number from the USIM/SIM card using its location number assigned when stored.

- 1. In Idle mode, enter a location number and press  $[$  #  $]$ .
- 2. Press [Up] or [Down] to scroll through other numbers.
- 3. Press <**Voice call**> or  $\lceil \cdot \cdot \rceil$  to dial the number you want.

## **Voice dialling**

You can dial a number stored in Phonebook by saying the associated name or the number into the mouthpiece.  $\triangleright$  p. 85

*Call functions*

## **Answering a call**

When you receive a call, the phone rings or vibrate, depending on your call alert type setting.  $\triangleright$  p. 93

Press <**Accept**> or  $\lceil \searrow \rceil$  to answer the call.

## **Tips for answering a call**

- When **Any key answer** is active, you can press any key, except for <**Reject**<sup>&</sup>gt; and  $\lceil \mathcal{L} \rceil$ .  $\blacktriangleright$  p. 95
- When **Swivel open** in **Active swivel** is set to **Accept call**, you can simply open the phone.  $\triangleright$  p. 95
- Press < **Reject**> or [  $\textcircled{\scriptsize{s}}$  ] to reject a call.
- Press and hold  $[$   $\angle$  / $\mathbf{v}$  ] to reject a call or mute the ringer, depending on the **Volume key in incoming call** setting.  $\triangleright$  p. 95

## **Viewing missed calls**

When you have missed calls, the display shows how many calls you have missed.

- 1. Press <**View**>.
- 2. If necessary, scroll through the missed calls.

3. Press  $\lceil \cdot \cdot \rceil$  to dial the number you want.

## **Options during a call**

You can access a number of functions during a call.

## **Adjusting the volume during a call**

Use  $\lceil \sqrt{x} \rceil$  to adjust the earpiece volume during a call.

Press  $\lceil \bullet \rceil$  to increase the volume level and press  $\overline{[} \cdot \overline{]}$  to decrease the volume level.

## **Placing a call on hold/Retrieving**

Press <**Hold**> to place a call on hold, or press <**Retrieve**> to retrieve the call.

## **Making a second call**

You can make a second call if your network supports this function.

- 1. Press <**Hold**> to put the call on hold.
- 2. Make the second call in the normal way.
- 3. Press <**Swap**> to switch between the calls.
- 4. Press <**Options**> and select **End** →**Held call** to end the call on hold.
- 5. To end the current call, press  $\lceil \mathcal{L} \rceil$ .

### **Answering a second call**

You can answer a call while already on the phone, if your network supports the call waiting feature and you have activated it.  $\triangleright$  p. 98

- 1. Press  $\lceil \cdot \cdot \rceil$  to answer the call. The first call is automatically put on hold.
- 2. Press <**Swap**> to switch between the calls.
- 3. Press <**Options**> and select **End** →**Held call** to end the call on hold.
- 4. To end the current call, press  $\lceil \mathcal{L} \rceil$ .

## **Using the speakerphone feature**

Use your phone as a speaker phone to talk and listen with the phone a short distance away.

Press  $\lceil j \rceil$  and then <**Yes**> activate the speakerphone feature. Press  $\lceil j \rceil$  again to switch back to the earpiece.

## **Using In-call options**

During a call, press <**Options**> to access the following options:

- • **Speaker on**/**Normal**: turn on the Speakerphone feature or switch back to Normal mode.
- • **Switch to headset**/**Switch to phone**: switch the call to a Bluetooth headset or hands-free car kit or back to the phone. To use this feature, you first need to connect your headset or car kit to the phone.  $\triangleright$  p. 102
- •**Join**: set up a multi-party call by adding a caller on hold to a currently active call. You can include up to 5 people on a multi-party call.
- • **Split**: have a private conversation with the selected participant. The other participants can converse with each other. After the private conversation, select **Join** to return both private participants to the multi-party call.
- **Transfer**: transfer the currently active call to a caller on hold. The two callers can talk to each other, but you are disconnected from the call.
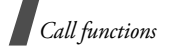

- • **Mute**/**Unmute**: mute the phone's mouthpiece so that the person you are talking with is unable to hear you, or unmute it.
- **Mute key tone**/**Unmute key tone**: turn the key tones off or on.

 $\nabla$  To communicate with answering machines or computerised telephone systems, **Unmute key tone** must be selected.

- •**New call**: make a new call.
- **Phonebook**: access the contact list to locate or store contact information.
- • **Add to phonebook**: add the other person's phone number to Phonebook.
- • **Create message**: send an SMS message to the person with whom you are talking.
- •**Send DTMF**: send DTMF (Dual tone multi-frequency) tones of a specific number as a group. This option is helpful for entering a password or an account number when you call an automated system, like a banking service.
- •**Memo**: create a memo.
- • **SIM services**: access special services, such as news, weather forecasts, entertainment, and location services, provided by your USIM/SIM card. This option is available when you use a USIM/ SIM card supporting SIM Application Toolkit menus.
- **End call**: disconnect the call.
- • **End**: disconnect the call currently on hold, active call, or all calls.

## **Using the video call feature**

In a 3G (UMTS) service area, your phone can make or receive video calls, allowing you to see the other person on the screen during a conversation. The other person's phone must support the video call feature.

### **Making a video call**

- 1. In Idle mode, enter an area code and phone number.
- 2. Press  $[\mathbf{w}]$ .
- 3. When you want to end the call, press  $\lceil \mathcal{L} \rceil$ .

#### **Answering a video call**

When you receive a video call, answer as you would when receiving a voice call. Press <sup>&</sup>lt;**Show me**> to allow the caller to see you.

#### **Using video call options**

During a video call, press <**Options**> to access the following options:

- • **Normal**/**Speaker on**: turn off or on the speakerphone feature.
- **Switch to headset**/**Switch to phone**: switch the call to a Bluetooth headset or hands-free car kit or back to the phone. To use this feature, you first need to connect your headset or car kit to the phone.  $\triangleright$  p. 102
- **Mute**: turn the camera, mouthpiece, or key tones off or on.
- •**Flip vertically**: flip the camera image vertically.
- •**Display options:** change the camera image settings:

**Brightness**: display the brightness control bar and adjust the brightness by pressing [Left] or [Right].

**Effects**: change the colour tone of the image.

**Video quality**: change the image quality.

**Zoom**: display the zoom control bar and zoom in or out by pressing [Up] or [Down].

**Show caller ID**/**Hide caller ID**: display or hide caller information.

• **More options**: access the following options:

**Phonebook**: access the contact list to locate or store contact information.

**Create message**: send an SMS message to the person with whom you are talking.

**Message inbox**: access received messages.

**Use media from My files**/**Revert to the previous status**: show another image instead of your camera image on the other person's phone, or restore the display to the camera image.

**Send DTMF**: send DTMF (Dual tone multi-frequency) tones of a specific number as a group. This option is helpful for entering a password or an account number when you call an automated system, like a banking service.

**Calendar**: access the calendar to check your schedule or enter new appointments.

**Memo**: create a memo.

• **End call**: disconnect the video call.

# *Menu functions*

*All menu options listed*

## **Call log** *(Menu 1)*

Use this menu to view the calls you have dialled, received, or missed, and the length of the calls. You can also check the cost of your calls, if your USIM/SIM card supports this function.

To access this menu, press <**Menu**> in Idle mode and select **Call log**.

## **Accessing a call record**

You can access the most recent calls dialled, received, or missed.

- 1. Press [Left] or [Right] to move to another call type.
- 2. Press [Up] or [Down] to scroll through the call list.
- 3. Press  $\lceil \mathbf{\vec{z}} \rceil$  to view the details of a call, or press  $\lceil \bigcirc \rceil$  to dial a number.

### **Using call record options**

While viewing call details, press <**Options**<sup>&</sup>gt; to access the following options:

- • **Voice call**: make a voice call to the number.
- **Video call**: make a video call to the number, if the 3G service is available.
- • **Add to phonebook**: save the number to Phonebook.
- • **Create message**: send a message to the selected number.
- • **Delete**: delete the selected call record or all records.
- **View contact details**: access contact information, if the number is saved in Phonebook.

### **Viewing the data counter**

From the call log list, press <**Options**> and select **Call manager** → **Data counter** to view the total amount of sent or received data.

To reset a counter or all of the counters, press <**Options**> and select **Reset** or **Reset all**.

 $\nabla$  If the phone is locked, it will require the password. The password is preset to **00000000**. You can change this password. **b** p. 104

### **Viewing call cost**

From the call log list, press <**Options**> and select **Call manager** → **Call costs** to view the cost of calls. This option is available only if supported by your USIM/SIM card. Note that this is not intended to be used for billing purposes.

### **Viewing call time**

From the call log list, press <**Options**> and select **Call manager** → **Call times** to view the time log for calls made and received. The actual time invoiced by your service provider will vary.

To reset a counter or all of the counters, press <**Options**> and select **Reset** or **Reset all**.

 $\Pi$  If the phone is locked, it will require the password. The password is preset to **00000000**. You can change this password.  $\triangleright$  p. 104

## **Phonebook** *(Menu 2)*

You can store phone numbers on your USIM/ SIM card and in your phone's memory. The USIM/SIM card and phone's memory are physically separate, but they are used as a single entity called Phonebook.

To access this menu, press <**Menu**> in Idle mode and select **Phonebook**.

## **Search for contacts** *(Menu 2.1)*

Use this menu to search for contact information stored in Phonebook.

### **Finding a contact**

- 1. Enter the first few letters of the name that you want to find.
- 2. Select a contact from the list.
- 3. Scroll to a number and press  $\lceil \cdot \cdot \rceil$  to dial, or press  $\lceil \mathbf{i} \rceil$  to edit contact information.

### **Finding a contact in Idle mode**

You can find contacts in Idle mode, by the spelling of a contact name. The phone searches for the contact names starting with the letters labelled on any of the keys you pressed.

- 1. In Idle mode, press the number keys containing the letters you want.
- 2. Press <**Options**> and select **Smart search**.

The phone searches Phonebook for the matching contacts and shows results.

Symbols or blank spaces you inserted to a contact name are excluded during a search.

### **Using contact options**

While viewing contact details, press <sup>&</sup>lt;**Options**> to access the following options:

- •**Edit**: edit contact information.
- • **Voice call**: make a voice call to the selected number.
- • **Video call**: make a video call to the number, if the 3G service is available.
- • **Send message**: send a message to the selected number or email address.
- •**Duplicate**: make a copy of the contact.
- •**Delete**: delete the selected contact.
- • **Mark default number**: set the selected number as the default for the contact.
- •**Send namecard via**: send the contact via MMS, email, or Bluetooth.
- • **Special options**: set the following options:

**Image**: assign a specific caller ID image to alert you to a call from the person.

**Ringtone:** assign a specific ringtone to alert you to a call from the person.

**Msg. alert tone**: select a specific ringtone to alert you to an incoming message from the person.

- **Add to group**: assign the contact to a caller group.
- • **Add to speed dial**: set the selected number as a speed dial entry.
- • **Copy to SIM**/**Copy to phone**: copy the contact to the phone's memory or to the USIM/SIM card.
- **Print via Bluetooth**: print contact information by connecting the phone to a printer via Bluetooth.

 $\boxtimes$  Some printers may not be compatible caller groups.

#### **Create contact** *(Menu 2.2)*

Use this menu to add a new contact to Phonebook.

- 1. Select a memory location.
- 2. Change the settings or enter information about the contact.
- 3. Press <**Options**> and access the following options to enter additional information:
	- • **Special options**: assign a caller ID image, call ringtone, message ringtone for the contact.
	- • **Mark video call**/**Unmark video call**: set the selected number as a video call number, or cancel the setting.
- 4. Press <**Save**>, or press <**Options**> and select **Save** to save the contact.

#### **Groups** *(Menu 2.3)*

Use this menu to organise your contacts in

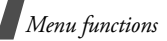

### **Creating a caller group**

- 1. Press <**Options**> and select **Create group**.
- 2. Enter a name for the group.
- 3. Press <**Save**> to save the group.

### **Adding members to a caller group**

- 1. Select a group.
- 2. Press  $\lceil \mathbf{\vec{z}} \rceil$  to select the contacts to be added.
- 3. Press <**Save**>.

### **Managing caller groups**

From the group list, press <**Options**> to access the following options:

- • **View members**: check the members of the selected group.
- **Add member**: add members to the selected group.
- **Create group**: add a new group.
- • **Delete**: delete the selected group or all groups. Group members, however, will not be deleted from Phonebook.
- **Rename group**: change the group name.

## **My namecard** *(Menu 2.4)*

Use this menu to create a name card and send it to other people.

### **Saving your name card**

The procedure for creating your name card is the same as the one for saving a phone number in the phone's memory.  $\triangleright$  p. 39

### **Using name card options**

After saving your name card, press <sup>&</sup>lt;**Options**> to access the following options:

- •**Edit**: edit the name card.
- • **Send namecard via**: send the name card via MMS, email, or Bluetooth.
- •**Delete**: delete the name card.
- •**Exchange namecard:** exchange name cards with another person via Bluetooth.
- •**Print via Bluetooth:** print the name card by connecting the phone to a printer via Bluetooth.

### Some printers may not be compatible with your phone.

## **Copy all** *(Menu 2.5)*

Use this menu to copy all of the contacts stored on the USIM/SIM card to the phone's memory, or vice versa.

### **Service number** *(Menu 2.6)*

Use this menu to view the SDN (Service Dialling Number) list assigned by your service provider, including emergency numbers and numbers for directory enquiries. This menu is available if your USIM/SIM card supports SDN.

Select the service you want and press  $\lceil \cdot \cdot \rceil$ .

### **Phonebook settings** *(Menu 2.7)*

Use this menu to manage contacts in Phonebook or change the default settings for **Phonebook** 

### **Speed dialling** *(Menu 2.7.1)*

Use this menu to assign a speed dial number (2 to 9) for your most frequently dialled numbers.

### **Assigning speed dial numbers**

- 1. Select a key location from **2** to **9**. Key **1** is reserved for your voicemail server.
- 2. Select a contact from the contact list.
- 3. Select a number.

#### **Managing speed dial entries**

From the Speed dial screen, press <sup>&</sup>lt;**Options**> to access the following options:

- • **Assign**: assign a number to an unassigned key.
- • **View**: check the name and number assigned to a key.
- • **Voice call**: make a voice call to the number assigned to a key.
- • **Video call**: make a video call to the number assigned to a key, if the 3G service is available.
- • **Change**: assign a different phone number to a key.
- • **Remove**: clear the speed dial setting for a key.

### **Dialling speed dial numbers**

In Idle mode, press and hold the appropriate key.

### **Sort contacts by** *(Menu 2.7.2)*

Use this menu to change the sort order of the contact list.

### **Save new contacts to** *(Menu 2.7.3)*

Use this menu to select a default memory location for saving contacts. If you select **Always ask**, the phone will ask you to select a memory location each time you save a number.

### **View contacts in** *(Menu 2.7.4)*

Use this menu to select a memory location from which Phonebook shows entries.

#### **Own number** *(Menu 2.7.5)*

Use this menu to check your phone numbers, or to assign a name to each of the numbers. Changes made here do not affect the actual subscriber numbers on your USIM/SIM card.

### **Memory status** *(Menu 2.8)*

Use this menu to check the number of contacts you have stored in the phone's memory and on the USIM/SIM card.

## **Multimedia** *(Menu 3)*

This menu provides you with access to and options for the media player and voice recorder.

To access this menu, press <**Menu**> in Idle mode and select **Multimedia**.

### **TV** *(Menu 3.1)*

TV is a mobile TV service via DVB-H (Digital Video Broadcasting Handheld), allowing you to view TV programmes as they are broadcast. You can watch TV shows, sports, news, and new music and video channels. For further details about the mobile TVservice, contact the DVB-H broadcasting service provider.

### **Watching TV**

- 1. In Idle mode, rotate the phone's screen.
- 2. Pull out the TV antenna to receive a better broadcasting signal.
- 3. Press [**TV**]. The default free channel displays.

Alternatively, press and hold [**TV**]. The list of the available TV programmes displays.

- $\blacksquare$  You can update the channel list by pressing <**Options**> and selecting **Update** on the TV screen.
- 4. Scroll to the programme you want.
- 5. Press <**Options**> and select **Play**.

#### **Using the keys while watching TV**

You can use the following keys to control the TV.

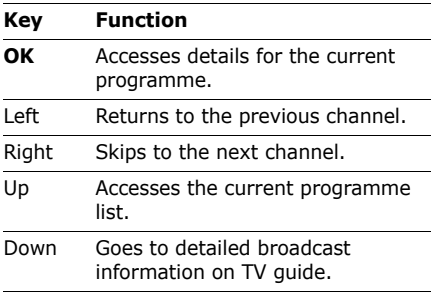

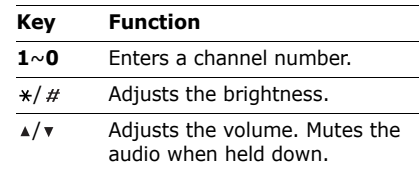

### **Using TV options**

While watching TV, you can access the following options by pressing <**Options**>:

- • **View Details**: access current programme details.
- • **Hide graphic guide**/**Show graphic guide**: hide or display the graphic quide, which includes secondary status indicators, soft key indicators, and controller image on the display.
- • **Go to TVi Guide**: access detailed broadcast information on TV guide.
- • **Add to Favourite**/**Remove from favourite**: add the current programme to the Favourite channel list, or remove the programme from the list.

- • **Go to Program List**: return to the programme list.
- **Turn On/Off PIP Screen**: ??
- • **My Subscription**: view your subscription information for the current channel.
- **Settings**: customise the settings for watching TV.

**Graphic guide**: set whether to display the graphic guide, which includes secondary status indicators, soft key indicators, and controller image on the display while watching TV.

- **Always show**: the display always shows the graphic guide.
- **Show whenever key pressed**: the display shows the graphic guide for about 5 seconds after a key is pressed.
- **Always hide**: the display does not show the graphic quide.

**Brightness**: adjust the image brightness.

**Volume**: select the volume level.

**Favourite channels**: access your favourite channel list.

**Disclaimer**: set an age limit for accessing TV programmes. To view an age restricted programme, you must enter a preset PIN.

**Incoming message display**: set to display incoming messages while watching TV.

**Program guide on Idle:** set to display the TV guide on the idle screen.

### **Media player** *(Menu 3.2)*

You can play music and video files. To enjoy high quality sound, you can use an optional Bluetooth stereo headset.

#### **Downloading or receiving music or video files**

You can play the following types of files on your phone.

- • Music: mp3, aac, m4a, mmf, wav, mid, imy
- •Video: mp4, 3gp

Use the following methods to save music or video files to your phone's memory:

•Download from the wireless web  $\triangleright$  p. 49

- Download from a PC using the optional Samsung PC Studio ▶ Samsung PC Studio User's Guide
- Receive via an active Bluetooth connection  $\triangleright$  p. 24
- Copy files to a memory card and insert the card info the phone  $\triangleright$  p. 28

Downloaded or received files are stored in the **Music** folder in **Sounds**, or **Downloads** folder in **Videos**.

**Music** *(Menu 3.2.1)*

Use this menu to arrange and play your music. You need to add files to the play list.

#### **Creating a play list**

- 1. From the music file list, press <sup>&</sup>lt;**Options**> and select **Add to playlist** → **Selected** or **Multiple**.
- 2. For Selected, skip to step 4.

For **Multiple**, select **Sounds** or **Memory card**.

3. Press  $\left[\mathbf{\vec{t}}\right]$  to select the files you want and press <**Add**>.

Then press <**Back**> to return to the file list.

4. Press [Left] or [Right] to access the play list.

#### **Playing music files**

- 1. From the play list screen, press <sup>&</sup>lt;**Options**> and select **Play via** or **Play**.
- 2. If you select **Play via**, select **Phone** to use the phone speaker.

Select **Bluetooth stereo headset** to use a Bluetooth stereo headset and then search for and connect the phone to the headset.

During playback, use the following keys:

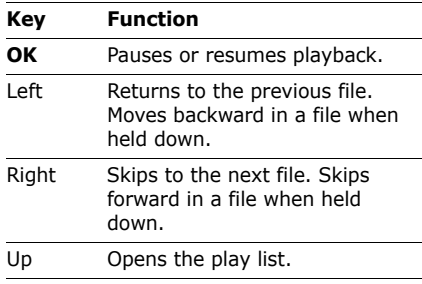

#### **Key Function**

- Down Changes the repeat mode  $(\mathbf{F} \mathbf{w})$ : Off, **F12**: Repeat 1, **FA2**: Repeat all) or switches to Shuffle mode.
- $\triangle/\triangledown$  Adjusts the volume.

**5** Changes the playback animation.

#### **Using music player options**

From the music player screen, press <sup>&</sup>lt;**Options**> to access the following options:

- •**Pause**/**Play**: pause or begin playback.
- • **Bluetooth stereo headset**/**Transfer to phone**: switch sound output to a Bluetooth stereo headset or phone speaker.
- •**Stop**: stop playback.
- •**Open playlist:** access the play list.
- • **Show controller**/**Hide controller**: display or hide the controller image. This option may not be shown depending on the playback animation setting.
- • **Send via**: send the current file via MMS, email, or Bluetooth.
- • **Set as**: set the file as your ringtone for voice calls or video calls, or as a ringtone for a Phonebook entry.
- • **Activate**/**Reactivate**: get a new licence key for the selected DRM files.
- •**Details**: access the file properties.
- • **Settings**: change the default settings for playing music files:

**Repeat mode**: select a repeat mode. **Shuffle**: set the music player to play tracks in random order.

**Visualisation**: change the playback animation.

**Backlight**: set whether or not the display backlight stays on during playback.

**Hide controller**: set the music player to hide the controller image.

**Volume**: select a volume level.

• **Key management**: manage the licence keys you have acquired.

#### **Editing the play list**

You can edit the play list by adding or removing files or changing the play order.

- 1. From the music file list, press [Left] or [Right] to access the play list.
- 2. Press <**Options**> to access the options for editing the play list.
	- •**Add**: add new music files.
	- • **Move track in playlist**: move the selected file to the position you want within the play list.
	- **Remove**: remove the selected file or all files from the play list.
- 3. When you have finished, press <sup>&</sup>lt;**Options**> and select **Play via** or **Play**.

### **Videos** *(Menu 3.2.2)*

Use this menu to access and play video files.

### **Playing video files**

Select a video file from the list. The video player opens and the video plays.

During playback, use the following keys:

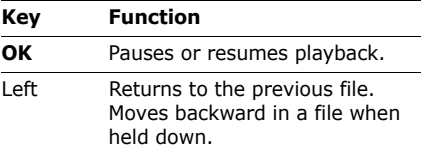

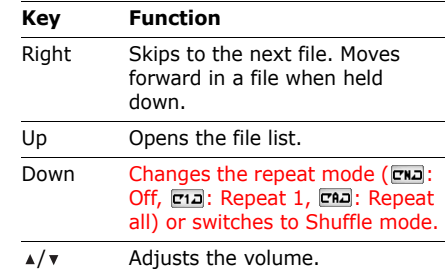

### **Using video player options**

While playing a file, press <**Options**> to access the following options:

- •**Pause**/**Play**: pause or begin playback.
- •**Stop**: stop playback.
- • **Show controller**/**Hide controller**: display or hide the controller image.
- •**Send via**: send the current file via MMS, email, or Bluetooth.
- • **Activate**/**Reactivate**: get a new licence key for the selected DRM files.
- •**Details:** access the file properties.

• **Settings**: change the default settings for playing video files:

**Repeat mode**: select a repeat mode. **Shuffle**: set the video player to play tracks in random order.

**Hide controller**: set the music player to hide the controller image.

**Volume**: select a volume level.

- **Streaming settings**: select a connection profile to be used to access streaming servers. You can also create or edit a profile.  $\blacktriangleright$  p. 100
- **Key management**: manage the licence keys you have acquired.

### **Voice recorder** *(Menu 3.3)*

Use this menu to record voice memos and any other sounds.

### **Recording a voice memo**

- 1. Press  $\lceil \mathbf{\vec{z}} \rceil$  to start recording.
- 2. Speak into the mouthpiece. Press  $\lceil \mathbf{\hat{i}} \rceil$  to pause or resume recording.
- 3. Press <**Stop**> or [Down] to end recording. The voice memo is automatically saved.
- 4. Press  $\lceil \mathbf{i} \rceil$  to review the memo, or press [Up] to record a new memo.

### **Playing a voice memo**

- 1. Press <**Options**> and select **My voice clips**.
- 2. Select a voice memo from the **My voice clips** folder. The selected memo plays.

During playback, use the following keys:

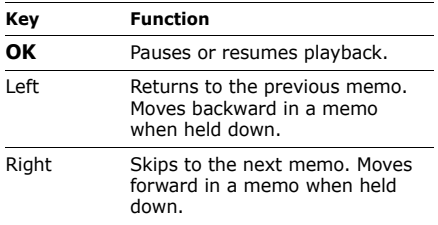

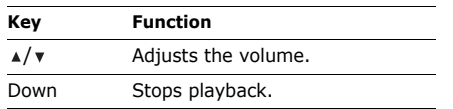

#### **Using voice recorder options**

After recording or playing a voice memo, press <**Options**> to access the following options:

- **Play**: play the selected voice memo in Review mode.
- **Record**: record a new voice memo.
- • **My voice clips**: access the voice memo list.
- **Send via**: send the file via MMS, email, or Bluetooth.
- **Settings**: customise the default settings for the voice recorder:

**Default name**: set the default prefix of file names.

**Recording time**: set the maximum recording time.

**Visualiser skin**: change the skin type of the voice recorder.

## **i.TIM WAP** *(Menu 4)*

The web browser on your phone allows you to access the wireless web. From the wireless web, you can access up-to-date information and a wide variety of media content, such as games, wallpapers, ringtones, and music files.

To access this menu, press <**Menu**> in Idle mode and select **i.TIM WAP**.

#### **Home** *(Menu 4.1)*

Use this menu to connect your phone to the network and load the homepage of the wireless web service provider.

### **Navigating the web browser**

Press [Up] or [Down] to scroll through browser items and press  $[i]$  to select an item.

### **Using browser options**

From any web page, press <**Options**> to access the following options:

- •**Go to**: access the linked web page.
- • **Go**: move backward or forward through pages in history.

- • **Reload**: reload the current page with updated information.
- **To DesktopView**/**To SmartFitView**: change the display mode of the browser.
- • **Page size**: change to large, normal, or small page size.
- **Go to homepage**: return to the homepage.
- **Bookmarks**: bookmark the current page or access the bookmark list.
- **Enter URL**: enter a URL address manually.
- •**Send URL:** send the URL of the current page via SMS.
- **Save**: save the selected image or the current page.
- • **Saved pages**: access the list of the web pages you have saved.
- • **History**: access the list of the web pages you have accessed.
- **Advanced**: change the various settings for the browser.

**Empty cache**: clear the cache. The cache is a temporary memory site that stores recently accessed web pages.

**Empty cookie**: delete cookies. Cookies are pieces of personal information sent to a web server while navigating the web.

**Cookies options**: set whether or not cookies are stored.

**Preferences**: change the browser display and sound settings.

**Page details**: access the page properties.

**About browser**: access version and copyright information about the browser.

### **Enter URL** *(Menu 4.2)*

Use this menu to manually enter a URL address and access the associated web page.

You can add the entered address to the bookmark list by selecting **Add bookmark**.

### **Bookmarks** *(Menu 4.3)*

Use this menu to save URL addresses in order to quickly access web pages, or access ones you have bookmarked while navigating the wireless web.

### **Adding a bookmark**

- 1. Press <**Options**> and select **Add bookmark**.
- 2. Enter a title for the bookmark and press [Down].
- 3. Enter a URL address and press <**Save**>.

### **Accessing a bookmarked page**

Selecting a bookmark item launches the web browser and accesses the associated web page.

### **Using bookmark options**

From the Bookmarks screen, press <sup>&</sup>lt;**Options**> to access the following options:

- • **Go to**: access the bookmarked web page.
- **Add bookmark**: add a new bookmark.
- •**Go to homepage:** access the homepage.
- • **Enter URL**: enter a URL address manually.
- • **Bookmark**: add a new bookmark or edit the URL address and title of the bookmark, if you selected an added one.
- • **Send URL**: send the URL address of the bookmark via SMS.
- • **Delete**: delete the selected bookmark or all bookmarks, except for the preset ones.

### **Saved pages** *(Menu 4.4)*

You can access the list of pages you have saved while online.

Select a page name from the list to view the corresponding web page offline.

From the saved page list, press the <sup>&</sup>lt;**Options**> to access the following options:

- •**View**: access the selected web page.
- • **Rename**: change the name for the selected web page.
- • **Delete**: delete the selected web page or all pages.

#### **History** *(Menu 4.5)*

You can access the list of pages you have accessed recently.

Select a page from the list to access the corresponding web page.

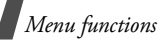

From the history list, press the <**Options**<sup>&</sup>gt; to access the following options:

- •**Go to**: access the selected web page.
- • **Delete**: delete the selected web page or all pages.
- • **Page details**: access the page properties of the selected web page.

### **Advanced** *(Menu 4.6)*

Use this menu to clear the cache or delete cookies or to change the browser display settings.

- **Empty cache**: clear the cache. The cache is a temporary memory site that stores recently accessed web pages.
- • **Empty cookie**: delete cookies. Cookies are pieces of personal information sent to a web server while navigating the web.
- **Cookie options**: set whether or not cookies are stored.
- **Preferences**: change the browser display and sound settings.

• **About browser**: access version and copyright information about the browser.

### **Browser settings** *(Menu 4.7)*

Use this menu to select a connection profile to be used for accessing the wireless web. You can also create or edit a profile.  $\blacktriangleright$  p. 100

### **Messages** *(Menu 5)*

Use the **Messages** menu to send and receive text messages, multimedia messages, and emails. You can also access push messages and broadcast messages.

To access this menu, press <**Menu**> in Idle mode and select **Messages**.

#### **Create message** *(Menu 5.1)*

Use this menu to create and send messages.

#### **Text message** *(Menu 5.1.1)*

Short Message Service (SMS) allows you to send text messages.

### **Creating and sending an SMS message**

- 1. Enter the message text and press  $\lceil i \rceil$ .
	- The maximum number of characters allowed in a message varies by service provider. If your message exceeds the maximum number of characters, the phone will split the message.
		- You can use various options by pressing <**Options**>.  $\triangleright$  next section
- 2. Enter a destination number.

To send the message to more than one recipient, fill in additional destination fields.

3. Press  $\lceil \mathbf{\hat{z}} \rceil$  to send the message.

#### **Using options while composing an SMS message**

While composing a message, press <sup>&</sup>lt;**Options**> to access the following options:

- **Send**: send the message.
- • **Preview as vivid message**: view the message in 3D view mode. The phone converts message text to 3D vivid graphics. This option is available only when the message consists of a single page.

Text in the phone's current language can only be converted into graphics. For example, if Chinese is the current language, then only Chinese words can be converted to the matching graphics.

- •**Input method:** change the text input mode.
- •**Input language:** change the language to be used in T9 input mode.
- • **Insert**: add a text template, Phonebook entry, or bookmarked URL address.
- • **Save to drafts**: save the message in the **Drafts** folder.

### **Multimedia message** *(Menu 5.1.2)*

Multimedia Message Service (MMS) delivers messages containing a combination of text, image, video, and audio, from phone to phone or from phone to email.

### **Creating and sending an MMS message**

1. Enter the message subject.

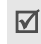

You can use various options by pressing **External sections>** in each field. ▶ next section

2. Select the **Picture or video** line.

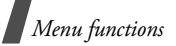

- 3. Select **Add image** or **Add video** and add an image or a video clip.
	- The maximum size allowed for a message can differ, depending on your service provider.
		- Depending on the file type or DRM (Digital Rights Management) system, some files may not be able to be forwarded.
- 4. Select the **Sound** line.
- 5. Select **Add sound** and add a sound clip.
- 6. Select the **Text** line.
- 7. Enter the message text and press  $\lceil j \rceil$ .
- 8. Select the **Attach file(s)** line and select **Add file(s)** → an item type.
	- • **Namecard**: add Phonebook entries as name cards.
	- • **Appointment**/**Anniversary**/**Task**/ **Memo**: add calendar items, tasks, or memos.
	- **Other files**: add a document file stored in the **Other files** folder
- 9. Press [**OK**] to select the items to be added.
- 10. When you have finished, press  $[i]$ .
- 11. Enter a phone number or an e-mail address.

To send the message to more than one recipient, fill in additional destination fields.

12. Press  $\lceil \mathbf{i} \rceil$  to send the message.

#### **Using options while composing an MMS message**

The table below shows all options without regarding whether an item is added or not. You can check common options in the last cell of the table:

- Subject **Input method**: change the text input mode.
	- • **Input language**: change the language to be used in T9 input mode.
	- • **Insert text template**: insert a text template

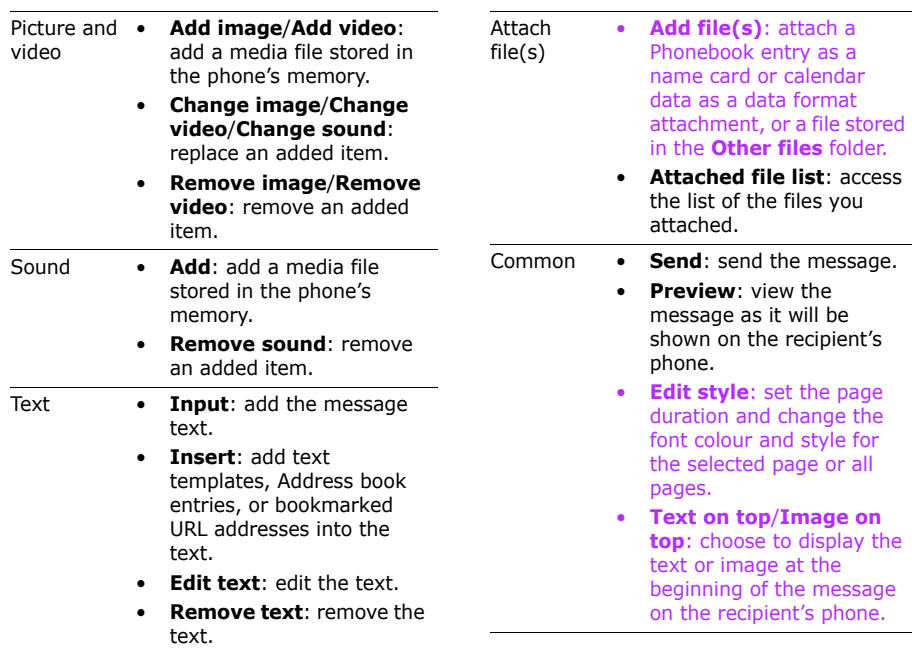

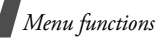

- Common • **Add page**: add pages. Move to each page by pressing [Left] or [Right].
	- **Delete page**: delete a page.
	- • **Move page forward**/ **Move page backward**: move the current page forward or backward one page with the message.
	- **Save to drafts**: save the message in the **Drafts** folder.
	- • **Save as multimedia message template**: save the message as a template.

### **TIMClick** *(Menu 5.1.3)*

Using this menu, you can create and send a photo postcard or send a photo to a printing service shop.

You can use photos of VGA (640 x 480) or larger size for this service.

### **Creating and sending a postcard**

- 1. Select **Postcard**.
- 2. Select the **Image** line.

You can use various options by pressing<br><**Options**> in each field. ▶ next section

- 3. Select the photo you want to send.
- 4. Select **Text**.
- 5. Enter the message text and press  $\lceil \mathbf{\hat{z}} \rceil$ .
- 6. When you have finished, press  $\lceil \mathbf{\hat{z}} \rceil$ .
- 7. Specify the destination address.
- 8. Press  $\lceil j \rceil$  to send the postcard.

#### **Using options while composing a postcard**

The table below shows all options without regarding whether an item is added or not. You can check common options in the last cell of the table:

- Image **Change picture**: change the picture.
	- • **Remove picture**: remove the picture.

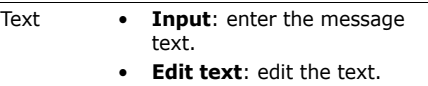

- • **Remove text**: remove the text.
- Common • **Send**: send the postcard.
	- •**Preview:** view the postcard as it will be printed.
	- • **Save to drafts**: save the postcard in the **Drafts** folder.

#### **Sending a photo to a printing service shop**

- 1. Select **Print**.
- 2. Press <**Add**>.
- 3. Select the photo you want to print.
- 4. When you have finished, press  $\lceil \mathbf{\hat{z}} \rceil$ .
- 5. Enter the shop's postal code.
- 6. Press <**Send**> to send the photo.

### **Alice mail** *(Menu 5.1.4)*

You can create and send e-mails that include text and media files.

#### **Creating and sending an email**

1. Enter the email subject.

You can use various options by pressing 冈 <**Options**> in each field.  $\triangleright$  next section

- 2. Move to the **Message** line.
- 3. Enter the email text.
- 4. Select the **Attach file(s)** line and select **Add** → an item type.
	- • **File(s)**: add an image, video, or sound clip or a file stored in the **Other files** folder.
	- • **Namecard**: add Phonebook entries as name cards.
	- • **Appointment**/**Anniversary**/**Task**/ **Memo**: add calendar items, tasks, or memos.

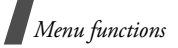

- 5. Press [**OK**] to select the items to be added.
	- Depending on the file type or DRM 冈 (Digital Rights Management) system, some files may not be able to be forwarded.
- 6. Press <**Options**> and select **Attach**.
- 7. To review the files you have attached, press <**Options**> and select **Attached file list**.
- 8. When you have finished, press  $\lceil j \rceil$ .
- 9. Enter an email address.

To send the email to more than one recipient, fill in additional destination fields.

10. Press  $\lceil j \rceil$  to send the email.

#### **Using options while composing an email**

The table below shows all options without regarding whether an item is added or not. You can check common options in the last cell of the table:

- Subject **Input method**: change the text input mode.
	- • **Input language**: change the language to be used in T9 input mode.
	- • **Insert**: add text templates, Address book entries, or bookmarked URL addresses into the text.
- Message **Input method**: change the text input mode.
	- • **Input language**: change the language to be used in T9 input mode.
	- • **Insert**: add text templates, Address book entries, or bookmarked URL addresses into the text.

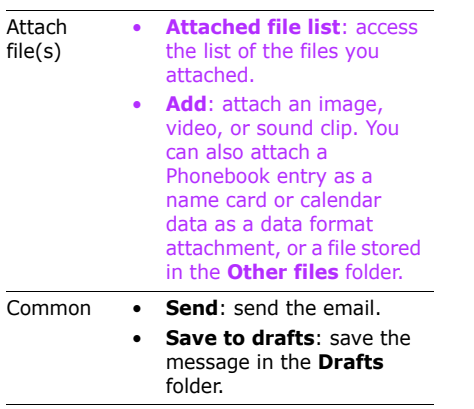

**Inbox** *(Menu 5.2)*

This folder stores all of the messages you have received, except for emails.

### **Viewing a message**

The following icons may appear on the list to show the message type:

- •图: SMS message
- •**■**: MMS message
- • $\mathbb{N}$ : Push message from web servers
- •**24: Configuration message, containing** network parameters from your service provider
- • : Broadcast message from your service provider
- **•** Depending on the DRM (Digital Rights Management) system, messages having web content may not be able to be forwarded.
	- An **!** icon next to a message means that the message is of high priority.

To view a message:

- 1. Select the message you want.
- 2. Press [Left] or [Right] to view other messages.

### **Using message options**

While viewing a message, press <**Options**<sup>&</sup>gt; to access the following options:

### **SMS messages**

- • **Voice call**/**Video call**: dial the highlighted phone number.
- • **Go to URL**: connect to the URL specified in the message.

- • **Create message**: send a message to the selected phone number or email address.
- •**Add to**: save the highlighted web link to the bookmark list or Phonebook.
- • **Reply**: reply to the sender via SMS or MMS.
- • **Forward**: forward the message to other people.
- • **Zoom view**: zoom in or out on the text by pressing  $\lceil \triangle / \mathbf{v} \rceil$ . To switch back to normal view, press <**Back**>.
- • **View as vivid message**/**View as**: view the message in 3D view mode or switch back to normal view mode. This option is available only when the message consists of a single page.

 $\overline{\mathbf{M}}$  Text in the phone's current language can only be converted into graphics. For example, if Chinese is the current language, then only Chinese words can be converted to the matching graphics.

•**Delete**: delete the message.

- • **Move to phone**/**Move to SIM**: move the message between the USIM/SIM card and the phone's memory.
- • **Add to phonebook**: save the sender's phone number to Phonebook. If a phone number, email address, or URL address within the message is selected, you can also save it to Phonebook.

#### **MMS messages**

- • **Retrieve**: retrieve the MMS message from the MMS server.
- •**Play**: play the message.
- • **Reply**: reply to the sender via SMS or MMS.
- • **Reply to all**: reply to the sender and all of the other recipients.
- • **Forward**: forward the message to other people.
- • **Activate**/**Reactivate**: get a new licence key for the selected DRM files.
- •**Delete**: delete the message.
- • **Save as template**: save the message as a template.
- • **Attached items**: save media content from the message to your phone's memory.
- **Add to phonebook**: save the sender's phone number to Phonebook. If a phone number, email address, or URL address within the message is selected, you can also save it to Phonebook.
- **Print via Bluetooth**: print the message by connecting the phone to a printer via Bluetooth.

 Some printers may not be compatible with the phone.

- •**Details:** access the message properties.
- • **Key management**: manage the licence keys you have acquired.

#### **Configuration messages**

- •**Install:** apply the configuration specified in the message to your phone.
- •**Delete:** delete the message.

#### **Push messages**

- •**Go to URL:** connect to the URL address specified in the message.
- **Delete**: delete the message.

#### **Broadcast messages**

- •**Save:** save the message to the phone's memory.
- •**Delete**: delete the message.

**Alice mail inbox** *(Menu 5.3)*

Use this menu to access emails that you have received.  $\triangleright$  p. 78

#### **Drafts** *(Menu 5.4)*

This folder stores messages you have saved to send at a later time.

When you select an SMS message or email. it opens in Edit mode so that you can edit and send the message.

#### **Outbox** *(Menu 5.5)*

This folder stores messages that the phone is attempting to send or has failed to send.

The following icons may appear on the list to show the message status:

- •**<sup>←</sup>**: Being sent
- •**↑: Failed to be sent**

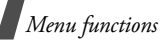

While viewing a message, press <**Options**<sup>&</sup>gt; to access the following options:

- •**Send again:** retry sending the message.
- • **View**/**Play**: open the selected attachment.

 Attached files from the **Other files** folder cannot be opened in your phone.

- • **Register**: save the attached name cards and calendar items to the phone.
- • **Forward**: forward the message to other people.
- • **Copy entry**: extract URL addresses, email addresses, or phone numbers from the message.
- **Add to Phonebook**: save the sender's phone number to Phonebook. If a phone number, email address, or URL address within the message is selected, you can also save it to Phonebook.
- **Delete**: delete the message.
- •**Protection:** lock the message to prevent it from being deleted, or unlock the message.
- •**Details:** access the message properties.

### **Sentbox** *(Menu 5.6)*

This folder stores messages that you have sent.

While viewing a message, press <**Options**<sup>&</sup>gt; to access the following options:

- •**Open file:** open the selected file.
- •**Save file**: save the selected file.
- •**Call**: dial the selected phone number.
- •**Go to**: access the selected web link.
- • **Add bookmark**: add the selected web link to the bookmark list.
- •**Forward:** forward the message to other people.
- • **Move to phone**/**Move to SIM**: move the message between the USIM/SIM card and the phone's memory.
- • **Lock**/**Unlock**: lock the message to prevent it from being deleted, or unlock the message.
- •**Delete:** delete the message.
- •**Details**: access the message properties.

### **Templates** *(Menu 5.7)*

Use this menu to make and use templates of frequently used messages or passages.

### **Text templates** *(Menu 5.7.1)*

You can create SMS templates with the sentences you use frequently so that you can retrieve and insert them when composing an SMS message.

### **Creating a template**

- 1. Press <**Add new**>.
- 2. Enter a message and press  $[\mathbf{\mathbf{\hat{z}}}].$

#### **Using template options**

From the template list, press <**Options**> to access the following options:

- •**Send**: create and send a new message using the selected template.
- **Add new**: add a new template.
- •**Edit**: edit the selected template.
- •**Delete**: delete the selected template.

#### **MMS templates** *(Menu 5.7.2)*

You can create MMS templates so that you can use them in composing an MMS message.

### **Creating a template**

- 1. Press <**Add new**>.
- 2. Create a template as you would when creating an MMS message.
- 3. Press <**Options**> and select **Save as multimedia message template**.

#### **Using template options**

From the template list, press <**Options**> to access the following options:

- •**View**: open the selected template.
- • **Edit**: create and send a new message using the selected template.
- •**Send**: send the template via MMS.
- •**Add new**: add a new template.
- • **Delete**: delete the selected template or all templates, except for the embedded ones.

#### **Voice mail** *(Menu 5.8)*

Use this menu to set the number of your voicemail server.

You must store the voicemail server number before accessing the server. Your service provider can give you the number.

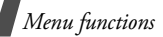

### **Delete all** *(Menu 5.9)*

Use this menu to delete messages in each message folder all at once.

- 1. Press  $\lceil \mathbf{i} \rceil$  to select the message types to be cleared.
- 2. Press <**Delete**>.
- 3. Press <**Yes**> to confirm the deletion.

### **Message settings** *(Menu 5.10)*

Use this menu to set up various options for using the messaging services.

#### **Text message** *(Menu 5.10.1)*

You can configure default SMS settings.

• **Settings x** (where **<sup>x</sup>** is the setting group number): set the properties of each profile:

**Centre address**: store or change the number of your SMS server.

**Expiration:** set the length of time your messages are stored in the SMS server.

**Default type**: set the default message type. The network can convert messages into the selected format.

**Name**: enter a profile name.

• **Sending options**: set up the options for sending SMS messages:

**Reply path**: allow recipients to reply to you through your SMS server.

**Delivery report**: set the network to inform you when your messages are delivered.

**Network selection**: select either **CS only** (GSM) or **PS preferred** (GPRS), depending on your network.

**Keep a copy:** leave copies of your messages in the **Sentbox** folder after sending.

**Character support**: select a character encoding type. When you select **Automatic**, the phone switches the encoding type from GSM-alphabet to Unicode if you enter a Unicode character. Using Unicode encoding will reduce the maximum number of characters in a message to about half. If this menu is not shown, your phone provides automatic character encoding by default. • **Receiving options**: activate 3D view mode for displaying received messages. The phone will convert message text to 3D vivid graphics. This option is available only when the message consists of a single page.

#### **Multimedia message** *(Menu 5.10.2)*

You can configure default MMS settings.

• **Sending options**: set up the options for sending MMS messages:

**Priority**: set the priority level of your messages.

**Validity period**: set the length of time messages are stored in the MMS server.

**Delivery time**: set a time delay before messages are sent.

**Delivery report**: set the network to inform you when your messages are delivered.

**Read report**: send a read-reply request along with your messages.

**Keep a copy**: leave copies of your messages in the **Sentbox** folder after sending.

• **Retrieving options**: set up the options for receiving MMS messages:

**Home network**: determine if your phone retrieves new messages automatically when you are in your home service area.

**Roaming network**: determine if your phone retrieves new messages automatically when you are roaming on another network.

Reception within your home network or abroad has the following options:

- **Autodownload**: the phone automatically retrieves messages from the server.
- **Manual**: the phone displays notifications. Use the **Retrieve** option to manually retrieve new messages.
- **Restricted**: the phone receives notifications first from the server. When you attempt to retrieve new messages, the phone informs you of additional charges.

**Delivery report**: set the network to inform the sender when a message is delivered to you.

**Read report**: determine whether or not the phone sends a read-reply when an incoming message has been read.

**Anonymous reject**: reject messages from unknown senders.

- **MMS profiles**: select a connection profile to be used for MMS. You can also create or edit a profile.  $\triangleright$  p. 100
- • **Message class**: set up the options for creating MMS messages:

**Message class**: select the type of message content you will add or the message size.

- **Video rich**: you can add any type of items of up to 300 KB.
- **Text**: you can add only text of up to 30 KB.
- **Image basic**: you can add any type of item, except for video, of up to 30 KB.
- **Image rich**: you can add any type of item, except for video, of up to 100 KB.
- **Video basic**: you can add any type of item of up to 100 KB.

**Creation mode**: select an MMS creation mode:

- **Warning**: you can create a message with any type of content and of any size, but the phone will inform you when the content and size exceed the maximum.
- **Free**: you can create a message with any type of content and of any size.
- **Restricted**: you can create a message with the specified type of content and the size specified by default.
- •**Default style**: set the default page properties, such as page duration, font colour or style, or background colour.

**Alice mail** *(Menu 5.10.3)*

You can configure default email settings.

• **Sending options**: set up the options for sending emails:

**From**: set the sender name.

**Sending account**: select the default email account.

**Priority**: select the priority level of emails.

**Keep a copy**: send copies of your emails to your email account.

**Send confirmation**: set the network to inform you when your emails are delivered.

**Read reply**: send a read-reply request along with your emails.

**Add my contact details**: allow your contact information to be attached to emails. You must create a name card.  $\triangleright$  p. 40

**Add signature**: attach a tag line to new e-mails or all e-mails including replies.

• **Receiving options**: set up the options for receiving emails:

**Retrieving option**: set whether the phone downloads the entire email or only the headers.

**Reject if over:** determine the maximum size for incoming emails. Your phone will reject emails that exceed the specified size.

**Check interval**: set how often the phone checks the email server for downloading new emails. If you select **Do not use**, use the **Download** option to receive new emails manually.

**Read reply**: determine whether or not the phone sends a read-reply for incoming emails.

**Block address**: specify email addresses to be rejected, and activate or deactivate mail blocking.

**Block subject**: specify subjects to be rejected, and activate or deactivate mail blocking.

- • **Alice mail profiles**: select a connection profile to be used for email services. You can also create or edit a profile.  $\triangleright$  p. 100
- • **Alice mail accounts**: set up an email account and select an account to be used. Press <**Options**> and select **Edit** to access the following options for setting up an account:

**Account name**: enter a name for the currently selected account.

**SMTP server**: enter the IP address or host name of the outgoing email server.

**SMTP port**: enter the SMTP port number.

**SMTP use SSL**: activate the use of the SSL (Secure Sockets Layer) protocol for outgoing emails.

**Retrieve server type**: select the protocol for the incoming email server. The remaining options depend on the protocol type setting.

**Retrieve server**: enter the IP address or host name of the server that receives your emails.

**Retrieve port**: enter the POP3 or IMAP4 port number.

**Retrieving use SSL**: activate the use of the SSL (Secure Sockets Layer) protocol for incoming emails.

**Retrieving option**: (IMAP4 protocol only) set whether the phone retrieves messages with attachments or not.

**Retrieve count**: (IMAP4 protocol only) set the number of e-mail headers the phone retrieves from the server at any one time.

**Leave a copy of messages on the server**: leave copies of emails on the email server after retrieving.

**My address**: enter your email address. **User name**: enter the POP3 or IMAP4 user name.

**Password**: enter the POP3 or IMAP4 password.

**POP3/IMAP4 before SMTP**: connect to the POP3 or IMAP4 server for authentication before connecting to the SMTP server to send emails.

**User SMTP authentication**: enable SMTP authentication, which requires the user to login before sending emails.

**Same as POP3/IMAP4**: select if you want the SMTP server to have the same parameters as the POP3 or IMAP4 server.

**User ID**: enter the SMTP user name.

**Password**: enter the SMTP password.

**Voice mail** *(Menu 5.10.4)*

Use this menu to set the number of your voicemail server.

You must store the voicemail server number 冈 before accessing the server. Your service provider can give you the number.

#### **Push message** *(Menu 5.10.5)*

You can change the settings for receiving push messages from the wireless web server.

- • **Receive**: set whether to receive push messages from the web server.
- **Service centre**: specify the server from which the phone receives push messages, if you selected **Optional** in the **Receive** option.

#### **Broadcast** *(Menu 5.10.6)*

You can change the settings for receiving broadcast messages.

- **Receive**: set whether to receive broadcast messages.
- • **Channel list**: indicate the channels from which you wish to receive broadcast messages. Please contact your service provider for further details.
- • **Language**: select the preferred languages in which broadcast messages display.

#### **SOS message** *(Menu 5.11)*

In an emergency, you can send an SOS message to your family or friends for help. You can also receive an SOS message from other people who are in an emergency. Use this menu to specify options for sending and receiving an SOS message.

#### **Sending options** *(Menu 5.11.1)*

You can set up SOS message options.

- • **Sending SOS**: activate or deactivate the SOS message feature. To send an SOS message, press  $\lceil \triangle / \mathbf{v} \rceil$  4 times in Idle mode, with the phone closed.
	- While the phone is attempting to send an SOS message,  $\triangle$  turns to red and you cannot access menu functions in this mode. To use the phone as normal, press  $\lceil$   $\mathcal{C}$   $\rceil$  when the icon turns to blue.
- • **Recipients**: specify the phone numbers to which you want to send an SOS message.
- • **Repeat**: set the number of times the phone resends the SOS message.
• **Messages**: check the preset SOS message text.

 $\mathbb{V}$  You can view the onscreen help by pressing <sup>&</sup>lt;**Options**> and selecting **Help**.

### **Receiving options** *(Menu 5.11.2)*

You can set whether or not the phone uses the preset alert type (siren and alert message) for incoming SOS messages. If you select **Normal**, the phone uses the message ringer setting.

### **Memory status** *(Menu 5.12)*

Use this menu to view the number of messages or the amount of memory currently in use for each message type in each folder.

You can also access a message folder by selecting it from this menu.

# **File manager** *(Menu 6)*

The File manager menu allows you to access images, videos, music files, and sound files stored in the phone's memory or on a memory card.

To access this menu, press <**Menu**> in Idle mode and select **File manager**.

### **Tips for Digital Rights Management**

As a result of the Digital Rights Management (DRM) system, some of the media items you download from the Internet or receive by MMS may require a licence key to access them. You can acquire the key from the website which owns the rights to the content; use the **Activate** option.

Note the following icons on the list:

- •forwardable item with a valid key.
- •forwardable item without a valid key.
- • : Unforwardable item with a valid key.
- • : Unforwardable item without a valid key.

Your service provider supports only countbased or unlimited-access DRM files.

#### **Images** *(Menu 6.1)*

Use this menu to access photos you have taken and images you have downloaded, received in messages, or imported from your PC.

## **Viewing an image**

- 1. Select an image folder.
- 2. Select an image.
- 3. Press [Left] or [Right] to view other images.

### **Viewing a slide show**

- 1. Select an image folder.
- 2. Select an image.
- 3. Press <**Options**> and select **Slide show**.
- 4. Press <**Play**>. The slide show begins.
- 5. Press <**Stop**> to stop the slide show.

## **Editing an image**

- 1. Select an image from the **Photos** folder.
- 2. Press <**Options**> and select **Edit**.
- 3. Press <**Options**> and edit the image using the following options:
	- • **Save as**: save the file as a different name.
	- **Resize**: change the image size.
	- • **Effects**: change the colour tone or apply a special effect to the image.
	- • **Insert**: add a decorative frame, an image, or text.
	- **Rotate**: rotate the image clockwise or counterclockwise.
	- •**Flip**: flip the image vertically or horizontally.
- 4. When you have finished, press <**Done**>, or press <**Options**> and select **Done**.
- 5. Press <**Options**> and select **Save as**.
- 6. Enter a file name and press <**Save**>.

## **Using image options**

While viewing an image, press <**Options**<sup>&</sup>gt; to access the following options. Depending on the selected file, available options may vary:

- • **Send via**: send the file via TIMClick service, MMS, email, or Bluetooth.
- • **Set as**: set the image as your wallpaper for the display or as a caller ID image for a Phonebook entry.
- • **Activate**/**Reactivate**: get a new licence key when the key for the selected DRM file expires.
- **Real size**: view the image in its actual size. Press <**Phone size**> to fit the image to the display.
- •**Slide show:** view all images in the current folder as a slide show.
- • **Edit**: edit the image and save it as a different file.
- •**Delete**: delete the file.
- •**Rename**: change the file name.
- • **Bluetooth visibility**: share the selected file with other Bluetooth devices.

•**Print via**: print the image by connecting the phone to a printer via USB or Bluetooth.

Some printers may not be compatible with your phone.

- • **Lock**/**Unlock**: lock the file to prevent it from being deleted, or unlock the file.
- •**Details**: access the file properties.
- • **Key management**: manage the licence keys you have acquired.

## **Downloading images**

- 1. Scroll to the **Downloads** folder.
- 2. Select **More photos**. You will be connected to the preset website by your service provider.
- 3. Search for the file you want and follow the onscreen instructions to download it.

## **Videos** *(Menu 6.2)*

Use this menu to access video clips you have recorded, downloaded, received in messages, or imported from your PC.

> Video clips recorded on other devices, such as camcorders, may not play correctly.

## **Playing a video clip**

- 1. Select a video folder.
- 2. Select a video clip. The selected video plays.  $\triangleright$  p. 47

## **Using video options**

While playing a video clip, press <**Options**<sup>&</sup>gt; to access the following options. Depending on the selected file, available options may vary:

- **Send via**: send the file via MMS, email, or Bluetooth.
- **Activate**/**Reactivate**: get a new licence key when the key for the selected DRM file expires.
- **Move**: move the file to another folder.
- •**Copy**: copy the file to another folder.
- •**Delete**: delete the file.
- •**Rename**: change the file name.
- • **Bluetooth visibility**: share the file or all files with other Bluetooth devices
- **Lock**/**Unlock**: lock the file to prevent it from being deleted, or unlock the file.
- •**Details:** access the file properties.

• **Key management**: manage the licence keys you have acquired.

## **Downloading video clips**

- 1. Scroll to the **Downloads** folder.
- 2. Select **More videos**. You will be connected to the preset website by your service provider.
- 3. Search for the file you want and follow the onscreen instructions to download it.

# **Sounds** *(Menu 6.3)*

Use this menu to access voice memos you have recorded, and sound files you have downloaded, received in messages, or imported from your PC.

## **Playing a sound clip**

- 1. Select a sound folder.
- 2. Select a sound clip. The selected sound plays.  $\triangleright$  p. 45

For a voice memo, see **Voice recorder**.  $\blacktriangleright$  p. 48

### **Using sound options**

From the sound list, press <**Options**> to access the following options. Depending on the file, some options may vary:

- •**Play via**: play the selected music file via the phone speaker or a Bluetooth stereo headset.
- **Play**: play the selected ringtone or voice memo.
- **Send via**: send the file via MMS, email, or Bluetooth.
- •**Set as:** set the sound as your ringtone for voice calls or video calls, or a ringtone for a Phonebook entry.
- **Activate**/**Reactivate**: get a new licence key when the key for the selected DRM file expires.
- **Copy**: copy the selected file or all files to another folder.
- • **Move**: move the selected file or all files to another folder.
- **Delete**: delete the file or all files.
- • **Add to playlist**: add the file to the current play list.
- •**Rename**: change the file name.
- •**Create folder**: add a new folder.
- • **Bluetooth visibility**: share the selected file or all of the files in the current folder with other Bluetooth devices
- • **Lock**/**Unlock**: lock the file to prevent it from being deleted, or unlock the file.
- •**Details:** access the file properties.
- • **Key management**: manage the licence keys you have acquired.

### **Downloading music or sound files**

- 1. Scroll to the **Music** or **Ringtones** folder.
- 2. Select **More music** or **More ringtones**. You are connected to the website preset by your service provider.
- 3. Search for the file you want and follow the onscreen instructions to download it.

## **Games & more** *(Menu 6.4)*

Use this menu to access the embedded Java games and downloaded Java applications.

### **Accessing a game**

Select a game from the game list and follow the onscreen instructions. The procedure may differ from game to game.

### **Using Java application options**

From the application list, press <**Options**<sup>&</sup>gt; to access the following options:

- •**Start:** launch the selected application.
- • **Move**: move the application to another folder.
- • **Activate**/**Reactivate**: get a new licence key when the key for the selected DRM file expires.
- •**Delete:** delete the selected application or all applications, except for embedded games.
- **Create folder**: add a new folder.
- • **Lock**/**Unlock**: lock the application to protect it from being deleted, or unlock the application.
- •**Details:** access the application properties.
- • **Permissions**: set the permission settings for services charging you additional costs, such as network access and SMS.
- • **Settings**: select a connection profile to be used for applications requiring network access. You can also create or edit a profile.  $\blacktriangleright$  p. 100
- • **Key management**: manage the licence keys you have acquired.

## **Downloading applications**

- 1. Select **More games**. You are connected to the website preset by your service provider.
- 2. Search for the application you want and follow the onscreen instructions to download it.

## **Other files** *(Menu 6.5)*

Use this menu to access any other files than image, video, music, and sound files. Your phone provides you with Picsel File Viewer to allow you to view various document files. Available file formats are doc, xls, ppt, pdf, and txt.

## **Viewing a document**

- 1. Select the **Documents** folder.
- 2. Select a file. Picsel File Viewer runs and open the document.
- Depending on the file size or memory  $\triangledown$ capacity of Picsel File Viewer, some files may not open properly.
	- If a document file contains languages unsupported by Picsel File Viewer, the content of the document will not display correctly.

Use the following keys to view the document:

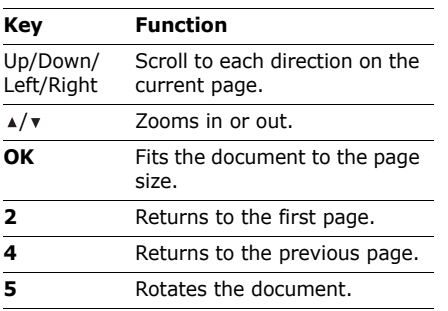

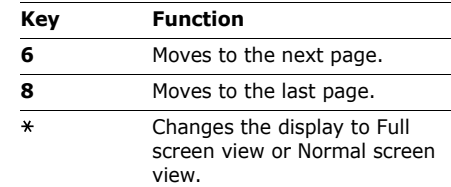

### **Using document options**

While viewing a document, press  $\leq$ **Options**> or  $\leq$   $\approx$   $\geq$   $\geq$  to access the following options. Depending on the selected file, available options may vary:

- • **Full screen view**/**Normal view**: view the document on a full screen, or return to the normal screen.
- **Zoom**: zoom in or out.
- •**Fit to:** fit the document to the page size, screen width, or screen height.
- • **Go to**: move to another page of the document.
- •**Rotate**: rotate the document.
- **Screen panning**/**Normal panning**: change the page scroll mode. You can scroll by screen size or scroll by the preset pixel setting.
- **Hide controller**/**Show controller**: hide or display the shortcut tool bar in Full screen view.
- •**Send via**: send the file via MMS, email, or Bluetooth.
- •**Delete**: delete the selected file.
- •**Rename**: change the file name.
- • **Bluetooth visibility**: share the file with other Bluetooth devices.
- • **Lock**/**Unlock**: lock the file to prevent it from being deleted, or unlock the file.
- •**Details:** access the file properties.
- • **Shortcuts**: view the functions of the keys you can use in Picsel File Viewer.

### **Memory card** *(Menu 6.6)*

Use this menu to access the files stored on a memory card. This menu is only available when you insert a memory card into the phone.

- Your phone is preset to use FAT16formatted memory cards. If you insert a FAT32-formatted memory card, the phone will ask you to reformat the memory card. If you do not, you will not be able to access the card from the phone.
	- Your phone can recognise only the **Image**, **Videos**, **Sounds**, and **Other files** folders in a memory card.

### **Memory status** *(Menu 6.7)*

Use this menu to view memory information for media items in the phone's memory or on a memory card. For the phone's memory, press [Left] or [Right] to view the memory status by size or number of items.

You can also access a file folder by selecting it from this menu.

## **Internet** *(Menu 7)*

Use this menu to connect your phone to the network and load the homepage of the wireless web service provider.

To access this menu, press <**Menu**> in Idle mode and select **Internet**.

# **Alice mail** *(Menu 8)*

Use this menu to access emails that you have received.

To access this menu, press <**Menu**> in Idle mode and select **Alice mail**.

## **Viewing an email**

- 1. Press <**Options**> and select **Download**. The phone checks the email server and downloads new emails.
- 2. Select an email or a header.
- 3. Press  $\lceil \sqrt{\cdot} \rceil$  to view other pages in the email.
- 4. Press [Left] or [Right] to view the previous or next email.
- Depending on the DRM (Digital Rights Management) system, messages having web content may not be able to be forwarded.

## **Using email options**

While viewing the email or header, press <sup>&</sup>lt;**Options**> to access the following options:

• **Voice call**/**Video call**: dial the highlighted phone number.

- • **Go to URL**: connect to the URL specified in the message.
- •Add to: save the highlighted web link to the bookmark list or Phonebook.
- • **Retrieve**: retrieve the body of the email from the email server.
- •**Reply**: send a reply to the sender.
- •**Reply to all:** send a reply to the sender and all of the other recipients.
- • **Forward**: forward the email to other people.
- • **Activate**/**Reactivate**: get a new licence key for the selected DRM files.
- • **Delete**: delete the email only from the phone's memory, or both from the phone's memory and from the email server.
- • **Attached items**: save the attached files from the email to your phone's memory.
- • **Add to phonebook**: save the sender's phone number to Phonebook. If a phone number, email address, or URL address within the email is selected, you can also save it to Phonebook.

•**Print via Bluetooth:** print the email by connecting the phone to a printer via Bluetooth.

Some printers may not be compatible with your phone.

- •**Block by:** add the sender's email address or subject to the Block list to reject emails from that address or containing that subject.
- •**Details:** access the email properties.
- • **Key management**: manage the licence keys you have acquired.

## **Mobile TV** *(Menu 9)*

Use this menu to launch the web browser and access the online TV service. For further details, contact your service provider.

To access this menu, press <**Menu**> in Idle mode and select **Mobile TV**.

# **Applications** *(Menu \*)*

Use the **Applications** menu to enable you to keep track of your schedule or set alarms and use the calculator, converter, world clock, task list, or memo pad. You can also view a tube map.

To access this menu, press <**Menu**> in Idle mode and select **Applications**.

#### **Alarm** *(Menu \*.1)*

Use this menu to set alarms to sound at specified times to remind you of important events or wake you up in the morning.

#### **Setting an alarm**

- 1. Select an alarm. If necessary, press <sup>&</sup>lt;**Options**> and select **Create alarm** to add a new alarm.
- 2. Set each alarm option:
	- •**Alarm name**: enter the alarm name.
	- • **Alarm activation**: activate the alarm.
	- • **Alarm time**: enter the time for the alarm to sound.

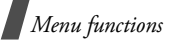

- •**Alarm type**: select an alert type.
- •**Alarm tone**: select an alarm ringtone.
- • **Recurrence**: select the days on which you want the alarm to sound. If you select **Once only**, the alarm sounds at the specified time and then is deactivated.
- **Snooze**: set the alarm to sound again after 5 minutes.
- **Auto power-up**: set the alarm to sound when the phone is off.
- 3. Press <**Save**>.

## **Stopping an alarm**

When the time for an alarm comes and the alarm sounds:

- Press any key.
- For the alarms with the snooze feature enabled, press any key, except for <**OK**<sup>&</sup>gt; and  $[i]$ , to cause it to sound again after 5 minutes.

### **Deactivating an alarm**

- 1. Select the alarm you want to deactivate.
- 2. Select **Off** on the **Alarm activation** line.
- 3. Press <**Save**>.

# **Calendar** *(Menu \*.2)*

Use this menu to keep track of your schedule.

## **Selecting a day on the calendar**

When you enter the **Calendar** menu, the calendar in Month view appears with the current date indicated by a coloured box.

- •Press [Left] or [Right] to move by day.
- •Press [Up] or [Down] to move by week.
- • Press [Up] until the month field is highlighted and then [Left] or [Right] to move by month.

# **Creating an item**

You can store appointments and anniversaries on the calendar.

- 1. Select a date on the calendar.
- 2. Press <**Options**> and select **Create** →an item type.
- 3. Enter information or change the settings.
- 4. Press <**Options**> and select **Save** to save the item.

### **Consulting the calendar**

Once you have scheduled items, the square brackets appear on the corner of the date cell.

#### **Viewing an item**

- 1. Select a date on the calendar to display the items for the day.
- 2. Select an item to view its details.
- 3. Press [Left] or [Right] to access the other items scheduled for the selected day.

While viewing an item, press <**Options**> to access the following options:

- **Edit**: edit the item.
- •**Send via**: send the item via MMS, email, or Bluetooth.
- **Delete**: delete the selected item.
- •**Settings:** change the display settings for the calendar. You can set the starting day of the week and the default view mode.
- **Missed alarm events**: view items whose alarms you have missed.

• **Memory status**: access memory information for the items stored on the calendar.

#### **Using calendar options**

On the calendar, press <**Options**> to access the following options:

- • **View**: display the items stored for the selected date.
- • **View by**: change the view mode of the calendar.
- •**Create**: create a new item.
- • **Go to**: select today's date or enter a specific date.
- •**Event list**: sort items by type of item.
- • **Delete**: delete the items stored for the selected date or all items.
- • **Settings**: change the default settings for the calendar.

**Starting day**: select which day of the week the calendar starts with

**Default view by**: select the default calendar view mode.

• **Missed alarm events**: view items whose alarms you have missed.

• **Memory status**: access memory information for the items stored on the calendar.

### **Viewing items in a different mode**

You can change the calendar display to Day view or Week view. Press <**Options**> and select View by → a view mode.

### **Day view**

You can view items for the selected date. The following icons may display to indicate the type:

- •**国**Appointment
- •**A** Anniversary

If you have set the Repeat and Alarm options, the  $\Box$  and  $\Box$  icons display. Select an item to view its details.

#### **Week view**

You can view items for the selected week. A cell on the timetable indicates the presence of an appointment. Select a cell for the date you want.

**Memo** *(Menu \*.3)*

You can create a list of memos.

#### **Creating a memo**

- 1. Press <**Options**> and select **Create**.
- 2. Enter the memo contents and press <**Save**>.

### **Viewing a memo**

Select a memo from the list to view its details.

### **Using memo options**

From the memo list, press <**Options**> to access the following options:

- •**View**: access the selected memo.
- •**Create**: add a new memo.
- • **Send via**: send the memo as a data file via MMS, email, or Bluetooth.
- • **Delete**: delete the selected memo or all memos.
- • **Memory status**: access memory information for tasks and memos you have stored.

### **Task** *(Menu \*.4)*

You can create a list of tasks you need to complete.

## **Entering a task**

- 1. Press <**Options**> and select **Create**.
- 2. Enter information or change the settings:
	- **Title**: enter a title of the task.
	- • **Details**: enter information about the task.
	- •**Start date:** enter the starting date.
	- •**Due date**: enter the ending date.
	- •**Priority:** select a priority level.
- 3. Press <**Save**> to save the task.

# **Viewing a task**

From the task list, the triangle icons on the right indicate the importance; the lower the number on the icon, the higher the priority. A check mark appears in the status check box if the task has been completed.

Select a task from the list to view its details.

# **Using task options**

From the task list, press <**Options**> to access the following options:

- •**View**: access the selected task.
- •**Create**: add a new task.
- • **Send via**: send the task as a data file via MMS, email, or Bluetooth.
- • **Done**/**Not done**: change the status of the task.
- • **Delete**: delete the selected task or all tasks.
- • **Memory status**: access memory information for tasks and memos you have stored.

# **World clock** *(Menu \*.5)*

Use this menu to set your local time zone and find out the current time in another part of the world.

# **Setting the local time zone**

1. From the world map, press [Left] or [Right] to scroll to the city you want on the upper line  $\binom{2}{k}$ . As the time line moves, the time and date of the given zone display.

2. Press  $[\mathbf{\mathbf{\hat{I}}} ]$  to save the city as your local time zone.

## **Viewing world time**

- 1. From the world map, move to the lower  $line ( \mathbb{F}^n )$ .
- 2. Press [Left] or [Right] to scroll to the city you want.
- 3. Press  $\lceil f \rceil$  to save the time zone.

# **Applying daylight saving time**

- 1. From the world map, press <**Options**<sup>&</sup>gt; and select **Daylight saving**.
- 2. Press  $\lceil \mathbf{j} \rceil$  to select the time zones you want.
- 3. Press <**Save**>.

### **Tube map** *(Menu \*.6)*

You can view the tube maps of London, Paris, Milano, and Berlin.

### **Using a map**

- 1. Select a city.
- 2. Press the Navigation keys to move to different sections of the map.

3. Press  $\lceil \Delta \rceil$  or  $\lceil \mathbf{\vec{z}} \rceil$  to zoom in on the selected section of the map, or press  $[\nabla]$ to zoom out.

## **Using tube map options**

On the tube map, press <**Options**> to access the following options:

- •**Zoom in**: zoom in on the map.
- •**Zoom out**: zoom out.
- • **Search**: search for the station name you entered.
- •**Settings**: set the map settings:

**Set default city**: select a default map. If you select **Always ask**, the phone will display the city selection screen each time you access the **Tube map** menu.

**Map on**: set whether the phone shows the thumbnail on the enlarged map.

•**Help**: view the help screen for reading the map.

### **Voice commands** *(Menu \*.7)*

Your phone provides a set of powerful voiceenabled features that enhance its hands-free capabilities.

You can quickly initiate voice recognition by pressing [**C**] in Idle mode, or opening the phone, depending on the **Voice Launch** setting.  $\triangleright$  p. 86

### **Dialing a number by voice**

- 1. At the voice prompt, say "Voice Dial."
- 2. Say a name or phone number into the mouthpiece.
- 3. When the phone asks for confirmation, say "Yes" to confirm the name or number.

You can also use one of the following commands:

- **No**: skip to another name or number.
- • **Repeat**: start over with another command.
- **Cancel**: end voice recognition.
- 4. Say the number type you want if the name has more than one number.

### **Accessing features**

- 1. At the voice prompt, say one of the following commands:
	- • **Contacts**: say the contact name you want to find.
	- •**Voice Notes**: record a voice memo.
	- • **Voice Mail**: access your voicemail server.
	- **Voice Portal**: access the voiceactivated portal service.
- 2. Follow the corresponding menu procedure.

#### **Settings**

Use this menu to customise various settings for voice recognition.

- •**Digit Dialing:** set the phone to better recognise your commands for digit dialling.
- •**Sensitivity:** adjust the sensitivity level of your phone to better recognise your voice commands.
- •**Choice Lists:** set the phone to require confirmation of your voice commands.

- •**Sound:** configure sound settings for the voice recognition feature.
- **Voice Launch**: set how voice recognition is initiated.
- • **About**: access version and copyright information about the voice recognition program.

## **Calculator** *(Menu \*.8)*

Use this menu to perform arithmetic functions, such as addition, subtraction, multiplication, and division.

- 1. Enter the first number.
	- Press <**.()**> to insert a decimal point or bracket.
	- Press  $[\ast]$  or  $[\#]$  to move the cursor.
- 2. Press one of the Navigation keys to access the arithmetic function you want.
- 3. Enter the second number.
- 4. Press  $\lceil \mathbf{\vec{z}} \rceil$  to view the result.
- 5. If necessary, repeat from step 2 to continue the calculation.

### **Converter** *(Menu \*.9)*

Use this menu for common conversions, such as length and temperature.

### **Performing a conversion**

- 1. Select a converter.
- 2. Press [Left] or [Right] to select the original unit and press [Down].
- 3. Enter the value to be converted and press [Down].
	- •Press  $[ * ]$  to insert a decimal point.
	- Press  $[$   $\#$   $]$  to change the temperature to above zero  $(+)$  or below zero  $(-)$ .
- 4. Press [Left] or [Right] to select the unit to which you want to convert.

The equivalent value for the amount you entered displays.

### **Using converter options**

Press <**Options**> to access the following options:

- **Clear**: clear the current values.
- •**Reverse**: reverse the conversion.
- • **Currency rates**: access the currency rate list.

### **SIM service** *(Menu \*.8)*

This menu is available if you use a USIM/SIM card that supports SIM Application Toolkit menus and provides additional services, such as news, weather, sports, entertainment, and location services. Available services may vary, depending on your service provider.

For details, see your USIM/SIM card instructions or contact your service provider.

### **Memory status** *(Menu \*.9)*

You can access memory information for tasks and memos you have stored.

# **Camera** *(Menu 0)*

You can use the camera embedded in your phone to take photos and record videos.

To access this menu, press <**Menu**> in Idle mode and select **Camera**, or press and hold [Camera].

- Do not take photos of people without their  $\triangledown$ permission.
	- Do not take photos in a place where cameras are not allowed.
	- Do not take photos in a place where you may interfere with another person's privacy.

# **Taking a photo**

You can take photos in various modes. The camera produces jpeg photos.

- When you take a photo in direct sunlight or in bright conditions, shadows may appear on the photo.
- 1. Access the **Camera** menu or press and hold [Camera] to turn on the camera.

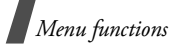

- 2. Make any desired adjustments.
	- Press  $\leq \mathbb{E}$  > to access camera options.  $\blacktriangleright$  next section
	- • Use the keypad to change the camera settings or switch to other modes.
		- p. 89
- 3. Press [Camera] or  $\lceil \mathbf{i} \rceil$  to take a photo. The photo is saved in the **Photos** folder.

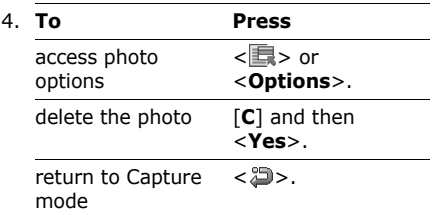

#### **Using camera options in Capture mode**

In Capture mode, press  $\leq \mathbb{E}$  > to access the following options:

- •**Take photo**: return to Capture mode.
- •**Record video**: switch to Record mode.

• **Shooting mode**: take a photo in the following modes:

**Single shot**: take a photo in Normal mode. You can select whether or not the camera automatically saves the photo.

**Multi-shot**: take a series of action stills. You can select the number of photos the camera will take and the shooting speed.

**Mosaic shot**: take several stills and save them on one frame. You can select the layout.

- **Effects**: change the colour tone or apply a special effect.
- **Frames**: apply a decorative frame.
- • **Timer**: set a time delay before the camera takes a photo.
- • **Zoom**: display the zoom control bar and zoom in or out by pressing [Up] or [Down].
- •**Brightness:** display the brightness control bar and adjust the brightness by pressing [Left] or [Right].
- • **Go to My photos**: access the **Photos** folder.

• **Settings**: change the default settings for taking photos. Press [Left] or [Right] to scroll through the following setting options:

**Size**: select an image size.

**Quality:** select an image quality setting.

**Viewfinder**: select a preview screen.

**Whit balance**: adjust the colour temperature of the camera. Depending on the current lighting conditions, you can make the photo look warmer or cooler.

**Shutter sound**: select the sound that you hear when you press the shutter release key.

**Multi-shot speed**: select the shooting speed in Multi Shot mode.

**Zoom sound**: turn the sound effect for zooming on or off.

**Brightness sound:** turn the sound effect for brightness adjustment on or off.

**Default storage:** select the memory location to store photos. This option is only available when you insert a memory card into the phone.

**Default name:** change the default prefix of file names.

• **Camera shortcuts**: view the functions of the keys you can use in Capture mode.

#### **Using the keypad in Capture mode**

You can use the keypad to customise your camera settings in Capture mode.

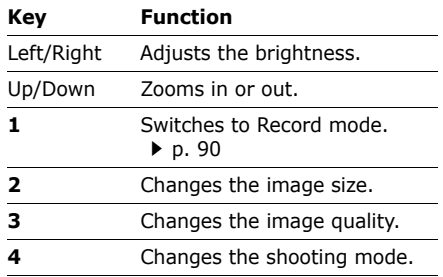

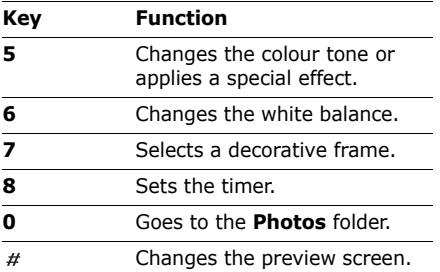

## **Recording a video**

You can record a video of what is displayed on the camera screen.

- 1. In Capture mode, press [**1**].
- 2. Make any desired adjustments.
	- Press <1.5 > to access camera options.  $\blacktriangleright$  next section
	- Use the keypad to change the camera settings or switch to other modes. p. 91
- 3. Press [Camera] or  $\lceil \mathbf{1} \rceil$  to start recording.

4. Press [Camera] or  $\lt \rceil$  > to stop recording. The video is automatically saved in the **My video clips** folder.

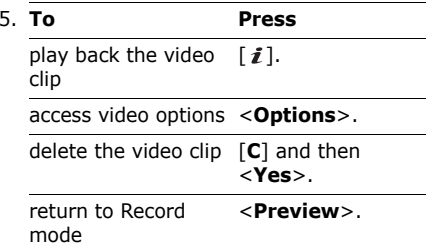

#### **Using camera options in Record mode**

In Record mode, press  $\leq$   $\mathbb{E}$  > to access the following options:

- •**Record video**: return to Record mode.
- •**Take photo**: switch to Capture mode.
- • **Effects**: change the colour tone or apply a special effect.
- • **Timer**: set a time delay before the camera starts recording.
- • **Zoom**: display the zoom control bar and zoom in or out by pressing [Left] or [Right].
- **Brightness**: display the brightness control bar and adjust the brightness by pressing [Up] or [Down].
- • **Go to My video clips**: access the **My video clips** folder.
- • **Settings**: change the default settings for recording a video. Press [Up] or [Down] to scroll through the following settings for recording a video:

**Recording mode**: select a video recording mode. Selecting **Limit for MMS** allows you to record a video for adding an MMS message.

**Size**: select a frame size.

**Quality**: select an image quality setting. Viewfinder:

**Whit balance**: adjust the colour temperature of the camera. Depending on the current lighting conditions, you can make the photo look warmer or cooler.

**Record audio**: record a video with audio.

**Zoom sound**: turn the sound effect for zooming on or off.

**Brightness sound**: turn the sound effect for brightness adjustment on or off.

**Default storage**: select the memory location to store photos. This option is only available when you insert a memory card into the phone.

**Default name**: change the default prefix of file names.

• **Camcorder shortcuts**: view the functions of the keys you can use in Record mode.

### **Using the keypad in Record mode**

You can use the keypad to customise your camera settings in Record mode.

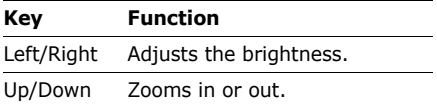

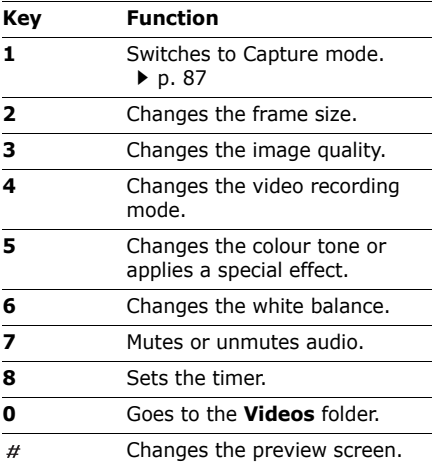

# **Settings** *(Menu #)*

The Settings menu provides you with various setting options to customise the phone to your preferences and needs. You can also reset the settings to their default status.

To access this menu, press <**Menu**> in Idle mode and select **Settings**.

### **Phone settings** *(Menu #.1)*

Many different features of your phone's system can be customised to suit your preferences.

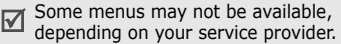

### **Phone profiles** *(Menu #.1.1)*

Your phone provides you with sound profiles that allow you to quickly and easily change the sound settings of the phone for different events or situations. Use this menu to adjust the properties of each profile and activate the profile you need.

#### **Editing a profile**

- 1. Scroll to the profile you want.
- 2. Press <**Options**> and select **Edit**.
- 3. Change the sound settings:
	- **Call alert type**: select an alert type for the call ringer.
	- **Voice call ringtone**: select a ringtone for voice calls.
	- **Video call ringtone**: select a ringtone for video calls.
	- **Tone volume**: adjust the volume for the call ringer.
	- **Msg. alert type**: select an alert type for messages.
	- • **Msg. alert tone**: select a ringtone for messages.
	- • **Msg. alert repetition**: select if the phone repeatedly reminds you of a new message.
	- •**Phone sounds:** turn the various phone sounds on or off:

**All**: enable all tones.

**Popup box alerts**: set the phone to beep when a pop-up window displays.

**Minute minder**: set the phone to beep every minute during an outgoing call to keep you informed of the length of your call.

**Call connect tone**: set the phone to beep when a call is connected to the system.

**Call end tone**: set the phone to beep when a call is disconnected by the other person or due to a faded signal.

**Power on**: set the phone to beep when you turn it on.

**Sound effect**: cause the phone to beep when you access Menu mode or an option list.

**Slide up/down**: set the phone to sound when you open or close it.

**Alerts on call**: set the phone to beep when you receive a new message or when the time for an alarm comes during a call.

• **Keytones**: select a tone which sounds when you press a key.

- **Keytone volume**: adjust the volume of the key tones.
- **Call answer mode**: (For Car) select how to answer an incoming call.
- 4. When you have finished, press <sup>&</sup>lt;**Options**> and select **Save**.

### **Changing an active profile**

From the profile list, select the profile you want.

### **Language** *(Menu #.1.2)*

Use this menu to select a language for the display text or T9 text input mode. If you select **Automatic**, the phone uses the same language as the USIM/SIM card.

### **Shortcuts** *(Menu #.1.3)*

You can use the Navigation keys as shortcuts to access specific menus directly from Idle mode. Use this menu to assign a shortcut to a key.

### **Assigning a shortcut menu**

- 1. Select a key to be used as a shortcut key.
- 2. Select a menu to be assigned to the key.
- 3. Press <**Save**>.

### **Using shortcut options**

Press <**Options**> to access the following options:

- • **Assign**: assign a shortcut menu to an empty location.
- •**Change**: change a shortcut assignment.
- • **Remove**: deactivate the shortcut assignment to the selected key.
- • **Remove all**: deactivate all shortcut assignments.

### **Time & Date** *(Menu #.1.4)*

Use this menu to change the time and date displayed on your phone. Before setting the time and date, specify your time zone in the World clock menu. b p. 83

• **Time zone updating**: select one of the following options:

**Prompt first**: your phone will read the MCC (Mobile Country Code) from the network and automatically update the current time for the country that you are in when you travel abroad.

 $\nabla$  Time information may not be updated when you move to one time zone to another within a country.

**Automatic**: your phone will receive time information from the network.

**Manual only**: you can set the time and date manually.

- •**Date**: enter the current date.
- •**Time**: enter the current time.
- •**Time format**: select a time format.
- •**Date format**: select a date format.
- • **Daylight saving**: select to apply daylight saving time.

#### **Auto redial** *(Menu #.1.5)*

Use this menu to set the phone to make up to ten attempts to redial a phone number after an unsuccessful call.

#### **Active swivel** *(Menu #.1.6)*

Use this menu to set how the phone reacts when you open it for an incoming call, and when you close it while using a function.

• **Swivel open**: set whether a call is automatically answered when you open your phone.

• **Swivel close**: set whether or not the phone maintains the menu you are using when you close the phone.

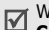

When you set **Swivel close** to **Continue operation**, the key lock works only in Idle mode or after the display turns off.

#### **Any key answer** *(Menu #.1.7)*

Use this menu to set whether a call is answered when you press any key, except for  $\leq$ **Reject**> and  $\lceil \mathcal{L} \rceil$ .

#### **Volume key in incoming call**  *(Menu #.1.8)*

Use this menu to set whether the phone mutes the call ringer or rejects a call if you press and hold  $\lceil \cdot \cdot \cdot \rceil$  when a call comes in.

#### **Voice command** *(Menu #.1.9)*

Use this menu to activate or deactivate voice recognition.

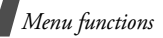

### **Display settings** *(Menu #.2)*

Use this menu to change settings for the display and the light.

### **Main display** *(Menu #.2.1)*

Use this menu to customise the properties of the main display.

- •**Greeting message:** enter the greeting that is displayed briefly when the phone is switched on.
- **Wallpaper**: select an image to be displayed on the display.
- •**Brightness:** adjust the brightness of the display for varying lighting conditions.

#### **Backlight time** *(Menu #.2.2)*

You can select the length of time the backlight or display stays on when the phone is not used.

- •**On:** select the length of time the backlight stays on.
- •**Dim**: select the length of time the display stays on in Dim mode after the backlight turns off. After a specified time, the display turns off.

## **Keypad light** *(Menu #.2.3)*

You can set how the phone controls the use of the keypad light. Select the following options from the top line:

- • **Any time**: the keypad light is always used.
- • **Night time**: the keypad light is used only between 5:00 PM and 9:00 AM.
- • **Custom time**: the keypad light is used at a specified time period.

### **Dialling display** *(Menu #.2.4)*

Use this menu to customise the settings for numbers entered and the background colour of the display while dialling.

#### **Main menu style** *(Menu #.2.5)*

You can select a display style for the main menu screen.

### **Show caller ID** *(Menu #.2.6)*

Use this menu to set the phone to display missed call notifications with the most recently missed caller's information.

### **TV out** *(Menu #.2.7)*

Use this menu to select a video system for your TV.

### **Message settings** *(Menu #.3)*

Use this menu to change the default settings for using the message services.  $\triangleright$  p. 64

### **Call settings** *(Menu #.4)*

Use this menu to access network services. Please contact your service provider to check their availability and subscribe to them, if you wish.

#### **Show my number** *(Menu #.4.1)*

This network service allows you to hide your phone number from the person you are calling. If you select **By network**, the phone will use the default setting provided by the network.

 $\triangledown$  Some networks may not allow you to change this setting.

### **Diverts** *(Menu #.4.2)*

This network service reroutes incoming calls to a phone number that you specify.

- 1. Select a call diverting option:
	- •**Always**: divert all calls.
	- •**Busy:** divert calls when you are on another call.
	- • **No reply**: divert calls when you do not answer the phone.
	- • **Unreachable**: divert calls when you are not in your service area or when your phone is switched off.
	- **Cancel all**: cancel all call diverting options.
- 2. Select the type of calls to be diverted.
- 3. Enter the number to which calls are to be diverted on the **Diverts to** line.
- 4. If you selected **No reply**, move to the **Waiting time** line and select the length of time the network delays before diverting a call.
- 5. Press <**Options**> and select **Activate**. To deactivate call diverting, select **Deactivate**.

### **Barring** *(Menu #.4.3)*

This network service allows you to restrict your calls.

- 1. Select a call barring option:
	- • **All outgoing calls**: prohibit all outgoing calls.
	- **Outgoing int'l calls**: prohibit international calls.
	- **Int'l call exc. Home**: only allow calls to numbers within the current country, and to your home country when you are abroad.
	- **All incoming calls**: prohibit all incoming calls.
	- • **Incoming calls when roaming**: prohibit incoming calls when you use your phone outside of your service area.
	- **Cancel all**: cancel all call barring settings, allowing calls to be sent and received normally.
- 2. Enter the call barring password supplied by your service provider.
- 3. Press <**Options**> and select **Activate**. To deactivate call barring, select **Deactivate**.
- You can change the call barring password obtained from your service provider. Press <sup>&</sup>lt;**Options**> from the call type list and select **Change password**.

### **Waiting** *(Menu #.4.4)*

This network service informs you when someone is calling you while you are on another call.

- 1. Select the type of calls to which call waiting option will apply.
- 2. Press <**Options**> and select **Activate**. To deactivate call waiting, select **Deactivate**.

### **Video call settings** *(Menu #.4.5)*

Use this menu to change the default settings for using the video call feature.

•**Show me:** change the camera settings for receipt of video calls:

**Optionally**: you can select whether or not the camera is used each time you answer a video call.

**Always**: the camera is always used.

• **Retry by**: set what to do when a video call does not connect:

**Voice call**: the phone retries with a voice call.

**Video call**: the phone retries with a video call.

**Camera**: the phone turns on the camera and switches to Record mode so that you can record a video and send it as an MMS message.

**None**: the phone does not retry.

#### **Phonebook settings** *(Menu #.5)*

Use this menu to change the settings for using Phonebook.  $\triangleright$  p. 41

#### **Network settings** *(Menu #.6)*

Use this menu to customise settings for connecting to a network.

#### **Select network** *(Menu #.6.1)*

This network service allows you to manually select the network to be used while roaming outside of your home area, or to let the network be chosen automatically. You can select a network other than your home network only if there is a valid roaming agreement between the two.

#### **Network mode** *(Menu #.6.2)*

Use this menu to select the network you use.

- • **Automatic**: the phone scans for available networks.
- • **GSM900/1800**: the phone operates in the combined GSM 900/1800 network.
- • **GSM1900**: the phone operates in the GSM 1900 network. This option is only available in the U.S.A.
- • **UMTS**: the phone operates in UMTS (3G network) networks. You can get a higher speed connection than on lower generation networks, and use advanced data and information services, such as video calls.

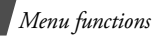

#### **Connections** *(Menu #.6.3)*

Use this menu to create and customise the profiles containing the settings for connecting your phone to the network. You need these settings to use the web browser or send MMS messages or emails.

Your phone is set up by default for connecting to the network. If you change the settings without first checking with your service provider, the web browser, MMS, and email features may not work properly.

### **Creating a profile**

- 1. Press <**Options**> and select **New**.
- 2. Specify profile parameters:
	- **Set name**: enter a profile name.
	- • **Access name**: edit the access point name used for the address of the GPRS network gateway.
	- • **Auth type**: choose the type of authentication used.
	- **User ID**: enter the user ID.
	- **Password**: enter the user password.
	- • **Protocol**: select the protocol between **WAP**, **HTTP**, and **Other**.
- • **Home URL**: enter the URL address of the page to be used as your homepage.
- • **Gateway address**: (WAP only) enter the gateway address of the proxy server.
- **Proxy address**/**Port**: (HTTP only) set the proxy server address and port.
- **Secure connection**: (WAP only) turn the secure mode on or off.
- • **Linger time (sec.)**: set a time period after which the network is disconnected if there has been no new data traffic in that time.
- • **Advanced settings**: provide you with the following options:

**Static IP:** specify if you want to manually enter an IP address; see the **Local phone IP** option. If you want the IP address to be automatically assigned by the server, remove the check mark.

**Local phone IP**: enter the IP address obtained from the service provider, if you selected **Static IP**. **Static DNS:** specify if you want to manually enter the DNS (Domain Name Server) address; see the **Server 1**/**Server 2** option.

If you want the address to be automatically assigned by the server, remove the check mark.

**Server 1**/**Server 2**: enter the DNS addresses.

**Traffic class**: select the traffic class.

3. Press <**Save**> to save the profile.

#### **Using profile options**

Press <**Options**> to access the following options:

- •**View**: check the parameters in a profile.
- •**Edit**: edit the selected profile.
- •**New**: add a new profile.
- •**Rename**: change the profile name.
- •**Delete**: delete the profile.

You cannot edit or delete the default ☑ connection profiles.

#### **Browser settings** *(Menu #.6.4)*

Use this menu to select a connection profile to be used for accessing the Internet. You can also create or edit a profile.  $\blacktriangleright$  p. 100

#### **Streaming settings** *(Menu #.6.5)*

Use this menu to activate a connection profile to be used for accessing streaming servers. You can also create or edit a profile.  $\blacktriangleright$  p. 100

#### **Bluetooth** *(Menu #.7)*

Using the Bluetooth feature, you can connect the phone wirelessly to other Bluetooth devices and exchange data with them, talk hands-free, or control the phone remotely.

Bluetooth technology allows free wireless connections between all Bluetooth-compliant devices within a range of 10 meters. Since the devices communicate using radio waves, they do not need to be in the line of sight to each other.

- If there are obstacles between the devices, the operating distance may be reduced.
	- It is recommended that for better performance, you do not use the Bluetooth feature while using multimedia features.
	- Some devices, especially those that are not tested or approved by SIG, may be incompatible with your phone.

# **Setting up the Bluetooth feature**

The **Bluetooth** menu provides the following options:

- **Activation**: activate or deactivate the Bluetooth feature.
- **My device**: search for connectable Bluetooth devices.
- • **My phone's visibility**: allow other Bluetooth devices to locate your phone, or hide your visibility.
- • **My phone's name**: assign a Bluetooth device name to your phone, which is then displayed on other devices.
- **Secure mode**: determine if the phone asks for your confirmation when other devices access your data.

• **Bluetooth services**: display available Bluetooth services.

### **Searching for and pairing with a Bluetooth device**

- 1. From the **Bluetooth** menu, select **My device**.
- 2. Select **Search for new devices**.

After searching, a list of devices to which you can connect displays. The following icons indicate the type of device:

- •**Headset**
- •**Hands-free car kit**
- •**显**Computer
- •**最** Printer
- •**Mobile** phone
- •**R**<sub>B</sub> PDA
- •**In** Unknown device

The colour of the icon indicates the status of the device:

- •Grey for unpaired devices
- •Blue for paired devices
- • Red for devices that are currently connected to your phone
- 3. Select a device.

4. Enter a Bluetooth PIN and press <**OK**>. This code is used just once and you do not need to memorise it.

When the owner of the other device enters the same code, pairing is complete.

 $\nabla$  Some devices, especially headsets or handsfree car kits, may have a fixed Bluetooth PIN, such as **0000**. If the other device has a code, you must enter it.

#### **Using device options**

From the device list, press <**Options**> to access the following options:

- • **Connect**: connect to a headset or hands-free car kit.
- •**Disconnect:** end the connection with the connected device.
- • **Browse files**: search for data from the device and import data directly to your phone.
- **Service list**: access the Bluetooth service list of the device.
- •**Rename**: rename the paired device.
- • **Authorise device**/**Unauthorised device**: determine whether or not the phone asks you to permit connection when other devices try to connect to your phone.
- • **Delete**: remove the selected device or all devices from the list.

#### **Security** *(Menu #.7)*

Use this menu to protect the phone against unauthorised use by managing the several access codes of your phone and USIM/SIM card.

 $\Pi$  If you enter an incorrect PIN/PIN2 three times, the USIM/SIM card is blocked. To unblock it, you need to enter your PUK/PUK2 (Personal Unblocking Key). The codes are supplied by your service provider.

#### **Phone lock** *(Menu #.7.1)*

Use this menu to lock the phone, and keep it safe from unauthorised use. When this feature is enabled, you must enter a 4- to 8 digit phone password each time the phone is switched on.

The password is preset to **00000000**. To change the password, use the **Change phone password** menu.

### **SIM lock** *(Menu #.7.2)*

This menu allows your phone to work only with the current USIM/SIM card by assigning a USIM/SIM lock password. You must enter the password to use a different USIM/SIM card.

### **PIN lock** *(Menu #.7.3)*

The 4- to 8-digit PIN (Personal Identification Number) protects your USIM/SIM card against unauthorised use. When this feature is enabled, the phone requires your PIN each time it is switched on.

### **Fixed dialling mode** *(Menu #.7.4)*

If supported by your USIM/SIM card, FDN (Fixed Dialling Number) mode restricts your outgoing calls to a limited set of phone numbers. When this feature is enabled, you can make calls only to phone numbers stored on the USIM/SIM card.

### **Change phone password** *(Menu #.7.5)*

<sub>104</sub> password. Use this menu to change your phone

### **Privacy lock** *(Menu #.7.6)*

Use this menu to lock access to messages, media files, call logs, or Phonebook entries. When a lock option is enabled, you must enter the phone password to access the locked items.

### **Change PIN code** *(Menu #.7.7)*

Use this menu to change your PIN. The PIN lock feature must be enabled to change the PIN.

### **Change PIN2 code** *(Menu #.7.8)*

If supported by your USIM/SIM card, use this menu to change your current PIN2.

### **Mobile Tracker** *(Menu #.7.9)*

When someone tries to use your phone with another USIM/SIM card, the phone will automatically send the preset tracking message to your family or friends. You can check the phone number from which the messages are sent and then track your phone. This feature is useful when the phone is stolen or lost.

Sending of the tracking message will be billed to the user of the unauthorised USIM/ SIM card. To use your phone with any other USIM/SIM card, you must first deactivate the mobile tracking feature.

- 1. Enter the phone password and press <**Confirm**>.
- 2. Specify the following options:
	- • **MobileTracker**: activate the Mobile tracker feature.
	- • **Recipients**: specify phone numbers to which you want to send the tracking messages.
	- **Sender**: enter the sender's name.
	- **Message**: check the preset tracking message text.
- 3. When you have finished, press <**Save**>.
- 4. Press <**Accept**> if you agree to the terms and conditions of service listed on the screen.

### **Memory settings** *(Menu #.8)*

Use this menu to clear data or to view memory information in your phone's memory. You can also manage the licence keys you have acquired to activate media contents locked by DRM systems.

#### **Clear memory** *(Menu #.8.1)*

You can delete media files, messages, Phonebook entries, and calendar items. You can also delete all data at one time.

- 1. Press  $\lceil i \rceil$  to select the data you want to delete.
- 2. Press <**Clear**>.
- 3. Enter the phone password and press <**Confirm**>.

 The password is preset to **00000000**. You can change this password.  $\blacktriangleright$  p. 104

#### 4. Press <**Yes**>.

#### **Key management** *(Menu #.8.2)*

Use this menu to manage the licence keys you have acquired to activate media contents locked by DRM systems.
*Menu functions*

Press <**Options**> to access the following options:

- •**View**: open the corresponding item.
- •**Delete**: delete the selected licence key.
- • **Go to My Messages**: access the message that contains the media content.
- • **Go to File manager**: access the corresponding file folder.
- • **Details**: access the properties of the licence key.

## **Memory card** *(Menu #.8.3)*

Use this menu to check the amount of memory being used for storing data on a memory card. You can also format the memory card.

## **Memory status** *(Menu #.8.4)*

Use this menu to check the amount of memory being used for storing data, such as messages, media and document files, calendar items, tasks, memos, or Phonebook entries.

## **Master reset** *(Menu #.9)*

Use this menu to reset the phone's settings you have changed and clear all data you have added.

1. Enter the phone password and press <**Confirm**>.

The password is preset to **00000000.**<br>You can change this password. ▶ p. 104

2. Press <**Yes**> to confirm the reset. The phone automatically turns itself off and then back on.

# *Solve problems*

## *Help and personal needs*

To save the time and expense of an unnecessary service call, perform the simple checks in this section before contacting a service professional.

### **When you switch on your phone, the following messages may appear:**

"Please insert SIM card"

• Be sure that the USIM/SIM card is correctly installed.

"Phone lock"

• The automatic locking function has been enabled. You must enter the phone's password before you can use the phone.

## "PIN lock"

- You are using your phone for the first time. You must enter the PIN supplied with the USIM/SIM card.
- The PIN lock feature is enabled. Every time the phone is switched on, the PIN has to be entered. To disable this feature, use the **PIN lock** menu.

## "PUK lock"

• The PIN has been entered incorrectly three times, and the USIM/SIM card is now blocked. Enter the PUK supplied by your service provider.

## **"No service" or "Network failure" displays**

- • The network connection has been lost. You may be in a weak signal area. Move and try again.
- You are trying to access an option for which you have no subscription with your service provider. Contact the service provider for further details.

### **You have entered a number but it was not dialled**

- •Be sure that you have pressed  $\lceil \cdot \cdot \rceil$ .
- • Be sure that you have accessed the right cellular network.
- • Be sure that you have not set an outgoing call barring option.

## **Your correspondent cannot reach you**

• Be sure that your phone is switched on.  $(\lceil \mathbf{A} \rceil)$  pressed for more than one second.)

*Solve problems*

- • Be sure that you have accessed the right cellular network.
- Be sure that you have not set an incoming call barring option.

### **Your correspondent cannot hear you speaking**

- • Be sure that you have switched on the microphone.
- Be sure that you are holding the phone close enough to your mouth. The microphone is located at the bottom of the phone.

### **The phone starts beeping and "Low battery" flashes on the display**

• Your battery is insufficiently charged. Recharge the battery.

## **The audio quality of the call is poor**

- • Check the signal strength indicator on the display ( $\mathcal{F}_{\text{null}}$ ). The number of bars indicates the signal strength from strong  $(\mathcal{F}_{\text{null}})$  to weak  $(\mathcal{F})$ .
- Try moving the phone slightly or moving closer to a window if you are in a building.

### **No number is dialled when you re-call a Phonebook entry**

- • Use the **Search for contacts** menu to ensure the number has been stored correctly.
- •Re-store the number, if necessary.

### **The battery does not charge properly or the phone sometimes turns itself off**

• Wipe the charging contacts both on the phone and on the battery with a clean soft cloth.

### **If the above guidelines do not help you to solve the problem, take note of:**

- • The model and serial numbers of your phone
- Your warranty details
- •A clear description of the problem

Then contact your local dealer or Samsung after-sales service.

### **Exposure to Radio Frequency (RF) Signals**

## **Certification Information (SAR)**

Your wireless phone is a radio transmitter and receiver. It is designed and manufactured not to exceed the exposure limits for radio frequency (RF) energy set by the Federal Communications Commission (FCC) of the U.S. government. These FCC exposure limits are derived from the recommendations of two expert organizations, the National Counsel on Radiation Protection and Measurement (NCRP) and the Institute of Electrical and Electronics Engineers (IEEE). In both cases, the recommendations were developed by scientific and engineering experts drawn from industry, government, and academia after extensive reviews of the scientific literature related to the biological effects of RF energy.

The exposure limit set by the FCC for wireless mobile phones employs a unit of measurement known as the Specific Absorption Rate (SAR). The SAR is a measure of the rate of absorption of RF energy by the human body expressed in units of watts per kilogram (W/kg). The FCC requires wireless phones to comply with a safety limit of 1.6 watts per kilogram (1.6 W/kg). The FCC exposure limit incorporates a substantial margin of safety to give additional protection to the public and to account for any variations in measurements.

SAR tests are conducted using standard operating positions accepted by the FCC with the phone transmitting at its highest certified power level in all tested frequency bands. Although the SAR is determined at the highest certified power level, the actual SAR level of the phone while operating can be well below the maximum value. This is because the phone is designed to operate at multiple power levels so as to use only the power required to reach the network. In general, the closer you are to a wireless base station antenna, the lower the power output.

Before a new model phone is available for sale to the public, it must be tested and certified to the FCC that it does not exceed

the exposure limit established by the FCC. Tests for each model phone are performed in positions and locations (e.g. at the ear and worn on the body) as required by the FCC.

The highest SAR values for this model phone as reported to the FCC are Head: 0.299W/ Kg, Body-worn: 0.337W/Kg.

For body worn operations, this model phone has been testde and meets the FCC exposure guidelines when used with a Samsung accessory designated for this product or when used with an accessroy that contains no metal and that positons the handset a minimum 1.5 cm from the body.

Non-compliance with the above restrictions may result in violation of FCC RF exposure guidelines.

SAR information on this and other model phones can be viewed on-line at www.fcc.gov/oet/fccid. This site uses the phone FCC ID number A3LSGHP930. Sometimes it may be necessary to remove the battery pack to find the number. Once you have the FCC ID number for a particular phone, follow the instructions on the website and it should provide values for typical or maximum SAR for a particular phone. Additional product specific SAR information can also be obtained at www.fcc.gov/cgb/ sar.

### **Consumer Information on Wireless Phones**

The U.S. Food and Drug Administration (FDA) has published a series of Questions and Answers for consumers relating to radio frequency (RF) exposure from wireless phones. The FDA publication includes the following information:

### **What kinds of phones are the subject of this update?**

The term wireless phone refers here to hand-held wireless phones with built-in antennas, often called "cell," "mobile," or "PCS" phones. These types of wireless phones can expose the user to measurable radio frequency energy (RF) because of the short distance between the phone and the user's head. These RF exposures are limited by Federal Communications Commission safety quidelines that were developed with the advice of FDA and other federal health and safety agencies. When the phone is located at greater distances from the user. the exposure to RF is drastically lower because a person's RF exposure decreases rapidly with increasing distance from the source. The so-called "cordless phones," which have a base unit connected to the

telephone wiring in a house, typically operate at far lower power levels, and thus produce RF exposures well within the FCC's compliance limits.

#### **Do wireless phones pose a health hazard?**

The available scientific evidence does not show that any health problems are associated with using wireless phones. There is no proof, however, that wireless phones are absolutely safe. Wireless phones emit low levels of radio frequency energy (RF) in the microwave range while being used. They also emit very low levels of RF when in the stand-by mode. Whereas high levels of RF can produce health effects (by heating tissue), exposure to low level RF that does not produce heating effects causes no known adverse health effects. Many studies of low level RF exposures have not found any biological effects. Some studies have suggested that some biological effects may occur, but such findings have not been confirmed by additional research. In some cases, other researchers have had difficulty in reproducing those studies, or in determining the reasons for inconsistent results.

### **What is FDA's role concerning the safety of wireless phones?**

Under the law, FDA does not review the safety of radiation-emitting consumer products such as wireless phones before they can be sold, as it does with new drugs or medical devices. However, the agency has authority to take action if wireless phones are shown to emit radio frequency energy (RF) at a level that is hazardous to the user. In such a case, FDA could require the manufacturers of wireless phones to notify users of the health hazard and to repair, replace or recall the phones so that the hazard no longer exists.

Although the existing scientific data do not justify FDA regulatory actions, FDA has urged the wireless phone industry to take a number of steps, including the following:

- • "Support needed research into possible biological effects of RF of the type emitted by wireless phones;
- • "Design wireless phones in a way that minimizes any RF exposure to the user that is not necessary for device function; and

• "Cooperate in providing users of wireless phones with the best possible information on possible effects of wireless phone use on human health.

FDA belongs to an interagency working group of the federal agencies that have responsibility for different aspects of RF safety to ensure coordinated efforts at the federal level. The following agencies belong to this working group:

- • "National Institute for Occupational Safety and Health
- "Environmental Protection Agency
- •"Federal Communications Commission
- • "Occupational Safety and Health Administration
- • "National Telecommunications and Information Administration

The National Institutes of Health participates in some interagency working group activities, as well.

FDA shares regulatory responsibilities for wireless phones with the Federal Communications Commission (FCC). All phones that are sold in the United States must comply with FCC safety guidelines that limit RF exposure. FCC relies on FDA and other health agencies for safety questions about wireless phones.

FCC also regulates the base stations that the wireless phone networks rely upon. While these base stations operate at higher power than do the wireless phones themselves, the RF exposures that people get from these base stations are typically thousands of times lower than those they can get from wireless phones. Base stations are thus not the primary subject of the safety questions discussed in this document.

### **What are the results of the research done already?**

The research done thus far has produced conflicting results, and many studies have suffered from flaws in their research methods. Animal experiments investigating the effects of radio frequency energy (RF) exposures characteristic of wireless phones have yielded conflicting results that often cannot be repeated in other laboratories. A few animal studies, however, have suggested that low levels of RF could

accelerate the development of cancer in laboratory animals. However, many of the studies that showed increased tumor development used animals that had been genetically engineered or treated with cancer-causing chemicals so as to be predisposed to develop cancer in absence of RF exposure. Other studies exposed the animals to RF for up to 22 hours per day. These conditions are not similar to the conditions under which people use wireless phones, so we don't know with certainty what the results of such studies mean for human health.

Three large epidemiology studies have been published since December 2000. Between them, the studies investigated any possible association between the use of wireless phones and primary brain cancer, glioma, meningioma, or acoustic neuroma, tumors of the brain or salivary gland, leukemia, or other cancers. None of the studies demonstrated the existence of any harmful health effects from wireless phones RF exposures. However, none of the studies can answer questions about long-term

exposures, since the average period of phone use in these studies was around three years.

### **What research is needed to decide whether RF exposure from wireless phones poses a health risk?**

A combination of laboratory studies and epidemiological studies of people actually using wireless phones would provide some of the data that are needed. Lifetime animal exposure studies could be completed in a few years. However, very large numbers of animals would be needed to provide reliable proof of a cancer promoting effect if one exists. Epidemiological studies can provide data that is directly applicable to human populations, but ten or more years' followup may be needed to provide answers about some health effects, such as cancer. This is because the interval between the time of exposure to a cancer-causing agent and the time tumors develop - if they do - may be many, many years. The interpretation of epidemiological studies is hampered by difficulties in measuring actual RF exposure during day-to-day use of wireless phones.

Many factors affect this measurement, such as the angle at which the phone is held, or which model of phone is used.

### **What is FDA doing to find out more about the possible health effects of wireless phone RF?**

FDA is working with the U.S. National Toxicology Program and with groups of investigators around the world to ensure that high priority animal studies are conducted to address important questions about the effects of exposure to radio frequency energy (RF).

FDA has been a leading participant in the World Health Organization international Electromagnetic Fields (EMF) Project since its inception in 1996. An influential result of this work has been the development of a detailed agenda of research needs that has driven the establishment of new research programs around the world. The Project has also helped develop a series of public information documents on EMF issues.

FDA and Cellular Telecommunications & Internet Association (CTIA) have a formal Cooperative Research and Development

Agreement (CRADA) to do research on wireless phone safety. FDA provides the scientific oversight, obtaining input from experts in government, industry, and academic organizations. CTIA-funded research is conducted through contracts to independent investigators. The initial research will include both laboratory studies and studies of wireless phone users. The CRADA will also include a broad assessment of additional research needs in the context of the latest research developments around the world.

### **What steps can I take to reduce my exposure to radio frequency energy from my wireless phone?**

If there is a risk from these products - and at this point we do not know that there is - it is probably very small. But if you are concerned about avoiding even potential risks, you can take a few simple steps to minimize your exposure to radio frequency energy (RF). Since time is a key factor in how much exposure a person receives, reducing the amount of time spent using a wireless phone will reduce RF exposure.

• "If you must conduct extended conversations by wireless phone every day, you could place more distance between your body and the source of the RF, since the exposure level drops off dramatically with distance. For example, you could use a headset and carry the wireless phone away from your body or use a wireless phone connected to a remote antenna.

Again, the scientific data do not demonstrate that wireless phones are harmful. But if you are concerned about the RF exposure from these products, you can use measures like those described above to reduce your RF exposure from wireless phone use.

#### **What about children using wireless phones?**

The scientific evidence does not show a danger to users of wireless phones, including children and teenagers. If you want to take steps to lower exposure to radio frequency energy (RF), the measures described above would apply to children and teenagers using wireless phones. Reducing the time of wireless phone use and increasing the distance between the user and the RF source will reduce RF exposure.

Some groups sponsored by other national governments have advised that children be discouraged from using wireless phones at all. For example, the government in the United Kingdom distributed leaflets containing such a recommendation in December 2000. They noted that no evidence exists that using a wireless phone causes brain tumors or other ill effects. Their recommendation to limit wireless phone use by children was strictly precautionary; it was not based on scientific evidence that any health hazard exists.

### **Do hands-free kits for wireless phones reduce risks from exposure to RF emissions?**

Since there are no known risks from exposure to RF emissions from wireless phones, there is no reason to believe that hands-free kits reduce risks. Hands-free kits

can be used with wireless phones for convenience and comfort. These systems reduce the absorption of RF energy in the head because the phone, which is the source of the RF emissions, will not be placed against the head. On the other hand, if the phone is mounted against the waist or other part of the body during use, then that part of the body will absorb more RF energy. Wireless phones marketed in the U.S. are required to meet safety requirements regardless of whether they are used against the head or against the body. Either configuration should result in compliance with the safety limit.

### **Do wireless phone accessories that claim to shield the head from RF radiation work?**

Since there are no known risks from exposure to RF emissions from wireless phones, there is no reason to believe that accessories that claim to shield the head from those emissions reduce risks. Some products that claim to shield the user from RF absorption use special phone cases, while others involve nothing more than a metallic

accessory attached to the phone. Studies have shown that these products generally do not work as advertised. Unlike "hand-free" kits, these so-called "shields" may interfere with proper operation of the phone. The phone may be forced to boost its power to compensate, leading to an increase in RF absorption. In February 2002, the Federal trade Commission (FTC) charged two companies that sold devices that claimed to protect wireless phone users from radiation with making false and unsubstantiated claims. According to FTC, these defendants lacked a reasonable basis to substantiate their claim.

### **What about wireless phone interference with medical equipment?**

Radio frequency energy (RF) from wireless phones can interact with some electronic devices. For this reason, FDA helped develop a detailed test method to measure electromagnetic interference (EMI) of implanted cardiac pacemakers and defibrillators from wireless telephones. This test method is now part of a standard sponsored by the Association for the

Advancement of Medical instrumentation (AAMI). The final draft, a joint effort by FDA, medical device manufacturers, and many other groups, was completed in late 2000. This standard will allow manufacturers to ensure that cardiac pacemakers and defibrillators are safe from wireless phone EMI. FDA has tested wireless phones and helped develop a voluntary standard sponsored by the Institute of Electrical and Electronic Engineers (IEEE). This standard specifies test methods and performance requirements for hearing aids and wireless phones so that no interference occurs when a person uses a compatible phone and a compatible hearing aid at the same time. This standard was approved by the IEEE in 2000.

FDA continues to monitor the use of wireless phones for possible interactions with other medical devices. Should harmful interference be found to occur, FDA will conduct testing to assess the interference and work to resolve the problem.

Additional information on the safety of RF exposures from various sources can be obtained from the following organizations:

- • FCC RF Safety Program: http://www.fcc.gov/oet/rfsafety/
- • Environmental Protection Agency (EPA): http://www.epa.gov/radiation/
- • Occupational Safety and Health Administration's (OSHA): http://www.osha.gov/SLTC/ radiofrequencyradiation/index.html
- • National institute for Occupational Safety and Health (NIOSH): http://www.cdc.gov/niosh/emfpg.html
- • World health Organization (WHO): http://www.who.int/peh-emf/
- • International Commission on Non-Ionizing Radiation Protection: http://www.icnirp.de
- • National Radiation Protection Board (UK):

http://www.nrpb.org.uk

• Updated 4/3/2002: US food and Drug Administration

http://www.fda.gov/cellphones

# **Road Safety**

Your wireless phone gives you the powerful ability to communicate by voice, almost anywhere, anytime. But an important responsibility accompanies the benefits of wireless phones, one that every user must uphold.

When driving a car, driving is your first responsibility. When using your wireless phone behind the wheel of a car, practice good common sense and remember the following tips:

- 1. Get to know your wireless phone and its features, such as speed dial and redial. If available, these features help you to place your call without taking your attention off the road.
- 2. When available, use a hands-free device. If possible, add an additional layer of convenience and safety to your wireless phone with one of the many hands free accessories available today.
- 3. Position your wireless phone within easy reach. Be able to access your wireless phone without removing your eyes from the road. If you get an incoming call at an inconvenient time, let your voice mail answer it for you.
- 4. Let the person you are speaking with know you are driving; if necessary, suspend the call in heavy traffic or hazardous weather conditions. Rain, sleet, snow, ice and even heavy traffic can be hazardous.
- 5. Do not take notes or look up phone numbers while driving. Jotting down a "to do" list or flipping through your address book takes attention away from your primary responsibility, driving safely.
- 6. Dial sensibly and assess the traffic; if possible, place calls when you are not moving or before pulling into traffic. Try to plan calls when your car will be stationary. If you need to make a call while moving, dial only a few numbers, check the road and your mirrors, then continue.
- 7. Do not engage in stressful or emotional conversations that may be distracting. Make people you are talking with aware you are driving and suspend conversations that have the potential to divert your attention from the road.
- 8. Use your wireless phone to call for help. Dial 9-1-1 or other local emergency number in the case of fire, traffic accident or medical emergencies. Remember, it is a free call on your wireless phone!
- 9. Use your wireless phone to help others in emergencies. If you see an auto accident, crime in progress or other serious emergency where lives are in danger, call 9-1-1 or other local emergency number, as you would want others to do for you.
- 10. Call roadside assistance or a special nonemergency wireless assistance number when necessary. If you see a brokendown vehicle posing no serious hazard, a broken traffic signal, a minor traffic accident where no one appears injured, or a vehicle you know to be stolen, call

roadside assistance or other special nonemergency number.

### **"The wireless industry reminds you to use your phone safely when driving."**

For more information, please call 1-888- 901-SAFE, or visit our web-site www.wowcom.com

Provided by the Cellular Telecommunications & Internet Association

## **Operating Environment**

Remember to follow any special regulations in force in any area and always switch your phone off whenever it is forbidden to use it, or when it may cause interference or danger. When connecting the phone or any accessory to another device, read its user's guide for detailed safety instructions. Do not connect incompatible products.

As with other mobile radio transmitting equipment, users are advised that for the satisfactory operation of the equipment and for the safety of personnel, it is recommended that the equipment should only be used in the normal operating

position (held to your ear with the antenna pointing over your shoulder).

## **Using Your Phone Near Other Electronic Devices**

Most modern electronic equipment is shielded from radio frequency (RF) signals. However, certain electronic equipment may not be shielded against the RF signals from your wireless phone. Consult the manufacturer to discuss alternatives.

## **Pacemakers**

Pacemaker manufacturers recommend that a minimum distance of 15 cm (6 inches) be maintained between a wireless phone and a pacemaker to avoid potential interference with the pacemaker.

These recommendations are consistent with the independent research and recommendations of Wireless Technology Research.

### **Persons with pacemakers:**

• should always keep the phone more than 15 cm (6 inches) from their pacemaker when

the phone is switched on.

- • should not carry the phone in a breast pocket.
- • should use the ear opposite the pacemaker to minimize potential interference.

If you have any reason to suspect that interference is taking place, switch your phone off immediately.

## **Hearing Aids**

Some digital wireless phones may interfere with some hearing aids. In the event of such interference, you may wish to consult your hearing aid manufacturer to discuss alternatives.

## **Other Medical Devices**

If you use any other personal medical devices, consult the manufacturer of your device to determine if it is adequately shielded from external RF energy. Your physician may be able to assist you in obtaining this information. Switch your phone off in health care facilities when any regulations posted in these areas instruct you to do so. Hospitals or health care facilities may be using equipment that could be sensitive to external RF energy.

## **Vehicles**

RF signals may affect improperly installed or inadequately shielded electronic systems in motor vehicles. Check with the manufacturer or its representative regarding your vehicle. You should also consult the manufacturer of any equipment that has been added to your vehicle.

### **Posted Facilities**

Switch your phone off in any facility where posted notices require you to do so.

## **Potentially Explosive Environments**

Switch your phone off when in any area with a potentially explosive atmosphere and obey all signs and instructions. Sparks in such areas could cause an explosion or fire resulting in bodily injury or even death.

Users are advised to switch the phone off while at a refueling point (service station). Users are reminded of the need to observe restrictions on the use of radio equipment in fuel depots (fuel storage and distribution areas), chemical plants or where blasting operations are in progress.

Areas with a potentially explosive atmosphere are often but not always clearly marked. They include below deck on boats, chemical transfer or storage facilities, vehicles using liquefied petroleum gas (such as propane or butane), areas where the air contains chemicals or particles, such as grain, dust or metal powders, and any other area where you would normally be advised to turn off your vehicle engine.

## **Emergency Calls**

This phone, like any wireless phone, operates using radio signals, wireless and landline networks as well as user programmed functions, which cannot guarantee connection in all conditions. Therefore, you should never rely solely on any wireless phone for essential communications (medical emergencies, for example).

Remember, to make or receive any calls the phone must be switched on and in a service area with adequate signal strength. Emergency calls may not be possible on all wireless phone networks or when certain

network services and/or phone features are in use. Check with local service providers.

To make an emergency call:

- 1. If the phone is not on, switch it on.
- 2. Key in the emergency number for your present location (for example, 911 or other official emergency number). Emergency numbers vary by location.
- $3.$  Press  $\sim$ .

If certain features are in use (call barring, for example), you may first need to deactivate those features before you can make an emergency call. Consult this document and your local cellular service provider.

When making an emergency call, remember to give all the necessary information as accurately as possible. Remember that your phone may be the only means of communication at the scene of an accident; do not cut off the call until given permission to do so.

### **Restricting Children's access to your Phone**

Your phone is not a toy. Children should not be allowed to play with it because they could hurt themselves and others, damage the phone or make calls that increase your phone bill.

# **FCC Notice and Cautions**

## **FCC Notice**

 • This device complies with Part 15 of the FCC Rules. Operation is subject to the following two conditions: (1) this device may not cause harmful interference, and (2) this device must accept any interference received, including interference that may cause undesired

operation.

This equipment has been tested and found to comply with the limits for a Class B digital device, pursuant to part 15 of the FCC Rules. These limits are designed to provide reasonable protection against harmful interference in a residential installation.

This equipment generates, uses and can radiate radio frequency energy and,f not installed and used in accordance with the instructions, may cause harmful interference to radio communications.However, there is no guarantee that interference will not occur in a particular installation.If this equipment does cause harmful interference to radio or television reception, which can be determined by turning the equipment off and on, the user is encouraged to try to correct the

interference by one or more of the following measures:

-Reorient or relocate the receiving antenna. - Increase the separation between the equipment and receiver.

-Connect the equipment into an outlet on a circuit different from that to which the receiver is connected. -Consult the dealer or an experienced radio/TV technician for help.

The phone may cause TV or radio interference if used in close proximity to receiving equipment. The FCC can require you to stop using the phone if such interference cannot be eliminated.

Vehicles using liquefied petroleum gas (such as propane or butane) must comply with the National Fire Protection Standard (NFPA-58). For a copy of this standard, contact the National Fire Protection Association, One Battery march Park, Quincy, MA 02269, Attn: Publication Sales Division.

### **Cautions**

Changes or modifications made in the radio phone, not expressly approved by Samsung, will void the user's authority to operate the equipment.

Only use approved batteries, antennas and chargers. The use of any unauthorized accessories may be dangerous and void the phone warranty if said accessories cause damage or a defect to the phone.

Although your phone is quite sturdy, it is a complex piece of equipment and can be broken. Avoid dropping, hitting, bending or sitting on it.

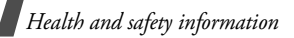

## **Other Important Safety Information**

- • Only qualified personnel should service the phone or install the phone in a vehicle. Faulty installation or service may be dangerous and may invalidate any warranty applicable to the device.
- Check regularly that all wireless phone equipment in your vehicle is mounted and operating properly.
- •Do not store or carry flammable liquids, gases or explosive materials in the same compartment as the phone, its parts or accessories.
- For vehicles equipped with an air bag, remember that an air bag inflates with great force. Do not place objects, including both installed or portable wireless equipment in the area over the air bag or in the air bag deployment area. If wireless equipment is improperly installed and the air bag inflates, serious injury could result.
- • Switch your phone off before boarding an aircraft. The use of wireless phone in

aircraft is illegal and may be dangerous to the aircraft's operation.

• Failure to observe these instructions may lead to the suspension or denial of telephone services to the offender, or legal action, or both.

## **Product Performance**

## **Getting the Most Out of Your Signal Reception**

The quality of each call you make or receive depends on the signal strength in your area. Your phone informs you of the current signal strength by displaying a number of bars next to the signal strength icon. The more bars displayed, the stronger the signal.

If you're inside a building, being near a window may give you better reception.

### **Understanding the Power Save Feature**

If your phone is unable to find a signal after 15 minutes of searching, a Power Save feature is automatically activated. If your phone is active, it periodically rechecks service availability or you can check it yourself by pressing any key.

Anytime the Power Save feature is activated, a message displays on the screen. When a signal is found, your phone returns to standby mode.

## **Understanding How Your Phone Operates**

Your phone is basically a radio transmitter and receiver. When it's turned on, it receives and transmits radio frequency (RF) signals. When you use your phone, the system handling your call controls the power level. This power can range from 0.006 watts to 0.2 watts in digital mode.

## **Maintaining Your Phone's Peak Performance**

For the best care of your phone, only authorized personnel should service your phone and accessories. Faulty service may void the warranty.

There are several simple guidelines to operating your phone properly and maintaining safe, satisfactory service.

- • Hold the phone with the antenna raised, fully-extended and over your shoulder.
- • Try not to hold, bend or twist the phone's antenna.
- • Don't use the phone if the antenna is damaged.
- •Speak directly into the phone's receiver.

• Avoid exposing your phone and accessories to rain or liquid spills. If your phone does get wet, immediately turn the power off and remove the battery. If it is inoperable, call Customer Care for service.

### **Availability of Various Features/ Ring Tones**

Many services and features are network dependent and may require additional subscription and/or usage charges. Not all features are available for purchase or use in all areas. Downloadable Ring Tones may be available at an additional cost. Other conditions and restrictions may apply. See your service provider for additional information.

## **Battery Standby and Talk Time**

Standby and talk times will vary depending on phone usage patterns and conditions. Battery power consumption depends on factors such as network configuration, signal strength, operating temperature, features

selected, frequency of calls, and voice, data, and other application usage patterns.

## **Battery Precautions**

- • Never use any charger or battery that is damaged in any way.
- • Use the battery only for its intended purpose.
- • If you use the phone near the network's base station, it uses less power; talk and standby time are greatly affected by the signal strength on the cellular network and the parameters set by the network operator.
- • Battery charging time depends on the remaining battery charge and the type of battery and charger used. The battery can be charged and discharged hundreds of times, but it will gradually wear out. When the operation time (talk time and standby time) is noticeably shorter than normal, it is time to buy a new battery.
- • If left unused, a fully charged battery will discharge itself over time.
- Use only Samsung-approved batteries and recharge your battery only with Samsung-approved chargers. When a charger is not in use, disconnect it from the power source. Do not leave the battery connected to a charger for more than a week, since overcharging may shorten its life.
- Extreme temperatures will affect the charging capacity of your battery: it may require cooling or warming first.
- • Do not leave the battery in hot or cold places, such as in a car in summer or winter conditions, as you will reduce the capacity and lifetime of the battery. Always try to keep the battery at room temperature. A phone with a hot or cold battery may temporarily not work, even when the battery is fully charged. Li-ion batteries are particularly affected by temperatures below 0 °C (32 °F).
- Do not short-circuit the battery. Accidental short- circuiting can occur when a metallic object (coin, clip or pen) causes a direct connection between the + and - terminals of the battery (metal strips on the battery), for example when

you carry a spare battery in a pocket or bag. Short-circuiting the terminals may damage the battery or the object causing the short-circuiting.

• Dispose of used batteries in accordance with local regulations. In some areas, the disposal of batteries in household or business trash may be prohibited. For safe disposal options for Li-Ion batteries, contact your nearest Samsung authorized service center. Always recycle. Do not dispose of batteries in a fire.

### **Care and Maintenance**

Your phone is a product of superior design and craftsmanship and should be treated with care. The suggestions below will help you fulfill any warranty obligations and allow you to enjoy this product for many years.

- • Keep the phone and all its parts and accessories out of the reach of small children.
- • Keep the phone dry. Precipitation, humidity and liquids contain minerals that will corrode electronic circuits.

- • Do not use the phone with a wet hand. Doing so may cause an electric shock to you or damage to the phone.
- Do not use or store the phone in dusty, dirty areas, as its moving parts may be damaged.
- Do not store the phone in hot areas. High temperatures can shorten the life of electronic devices, damage batteries, and warp or melt certain plastics.
- Do not store the phone in cold areas. When the phone warms up to its normal operating temperature, moisture can form inside the phone, which may damage the phone's electronic circuit boards.
- Do not drop, knock or shake the phone. Rough handling can break internal circuit boards.
- • Do not use harsh chemicals, cleaning solvents or strong detergents to clean the phone. Wipe it with a soft cloth slightly dampened in a mild soap-andwater solution
- Do not paint the phone. Paint can clog the device's moving parts and prevent proper operation.
- • Do not put the phone in or on heating devices, such as a microwave oven, a stove or a radiator. The phone may explode when overheated.
- When the phone or battery gets wet, the label indicating water damage inside the phone changes color. In this case, phone repairs are no longer guaranteed by the manufacturer's warranty, even if the warranty for your phone has not expired.
- • If your phone has a flash or light, do not use it too close to the eyes of people or animals. This may cause damage to their eyes.
- • Use only the supplied or an approved replacement antenna. Unauthorized antennas or modified accessories may damage the phone and violate regulations governing radio devices.
- •If the phone, battery, charger or any accessory is not working properly, take it to your nearest qualified service facility. The personnel there will assist you, and if necessary, arrange for service.

# *Index*

### **123**

 3D View mode, messages • 53, 60, 65

### **A**

 ABC mode, text input • 29 Alarm • 79 Alert on call • 93Answering call • 32, 35 second call • 33Anykey answer • 95 Auto redial • 95

### **B**

Background image • 96 Backlight time, set display • 96 keypad • 96 Barring, calls • 98 Battery charging • 7 inserting • 8 precautions • 110 Bluetoothsettings • 102 Broadcast messages • 61, 69 Browser, web • 49

#### **C**

Calculator • 86 Calendar changing view mode • 82 consulting • 81 deleting items • 81 Calendar • 80 Call cost • 37 Call time • 37Caller groups • 40 Caller ID • 96, 97 Callsanswering • 32, 35 barring • 98 diverting • 97 holding • 32 making by voice • 85 making • 31, 34 redialling • 31 rejecting • 32 transferring • 33 waiting • 98 Camera recording videos • 90 taking photos • 87 CB (Cell Broadcast) messages • 61Characters, enter • 29

Conference calls • 33Configuration messages • 59 **Connection** Bluetooth • 101Connection settings • 100 Connection tone • 93**Contacts** adding • 39 deleting • 38 finding • 38 Converter • 86Creating messages email • 57MMS • 53SMS • 53

#### **D**

Date, set • 95 Deleting calendar items • 81call logs • 37 contacts • 38emails • 62 images • 72 MMS • 60, 62 other files • 77SMS • 60, 62 videos • 73Dialling display, set • 96

# *Index*

Display backlight • 96 brightness • 96 icons • 10 language • 94 settings • 96 Diverting, calls • 97 Document files • 75, 76 Downloading images • 72 videos • 73 DRM (Digital Rights Management)  $•70$  DST (Daylight Saving Time) • 95 DTMF tones, send • 34, 36 DVB (Digital Video Broadcasting)  $• 42$ 

## **E**

 Emailscreating/sending • 57 deleting • 62 setting • 66 Emergency calls • 113

#### **F**

FDN (Fixed Dialling Number) mode • 104File manager • 70 File viewer • 76Folder tone • 93

#### **G**

Games • 74 Greeting message • 96

### **H**

Health and safety • 109 Holding, call • 32

### **I**

 Icons • 10Images deleting • 72 downloading • 72 viewing • 71 Images, downloaded • 71 Inbox, messages MMS/SMS • 59 Inserting battery • 8 USIM/SIM card • 7 International calls • 31Internet • 49

#### **J**

Java applications • 74

#### **K**

Key functions • 9 Key tones type • 93 volume • 94Keypad light, set • 96 Keypad lock • 8

#### **L**

Language, select • 94 Last number, redial • 31 Locking keypad • 8 media content • 104phone • 103 USIM/SIM card • 104

#### **M**

Master reset • 106Memory card accessing files • 77 installing • 28 Memory status downloaded items • 77messages • 70 My files • 77 phonebook 42 Menuaccessing • 12 Menu style • 96 Messages broadcast • 61, 69 configuration • 61 email • 57greeting • 96 MMS • 53, 60 postcard • 56 push • 61, 69

SMS • 52, 59 Minute minder • 93 MMS messages creating/sending • 53 deleting • 60, 62 setting • 65 viewing • 59 Mobile tracker • 104 Mobile TV • 42Multimediafiles • 70 player • 44 Multi-party calls • 33 Music player • 45

### **N**

Name card • 40 Namesentering • 29 finding • 38 storing • 39 Network band, select • 99 Network selection • 99Numbersfinding • 38 storing • 39

### **O**

Outbox • 61

#### **P**

Password

call barring • 98 phone • 104 Phonecare and maintenance • 114charging • 7 display • 10 icons • 10 keys • 9 locking • 103 password • 104 resetting • 106 switching on/off • 8 unpacking • 6 **Phonebook**  deleting • 38 finding • 38 options • 38 setting • 41 speed dialling • 41 Photos deleting • 72 editing • 71 taking • 87 viewing • 71 PIN, change • 104 PIN2, change • 104 Power on/off tone • 93 Privacy • 104 Problems, solve • 107 Push messages • 61, 69

#### **R**

Received messages SMS/MMS • 59 Recording videos • 90 voice memos • 48Redialling automatically • 95 manually • 31 **Ringtone** call • 93 message • 93 Road safety • 111 Roaming • 99

### **S**

Safety information • 109precautions • 1 SDN (Service Dialling Number) • 41 Second callanswering • 33 making • 32 Security, calls • 103 Sent messages • 62 **Shortcuts**  Idle mode • 94Silent mode • 14SIM cardinserting • 7 locking • 104

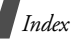

SMS messages creating/sending • 53 deleting • 60, 62 setting • 64 viewing • 59 Sound profiles • 92 Sounds, downloaded • 73 Speakerphone • 33 Speed dial • 41 Switching applications • 25 Switching on/off key tones • 34 microphone • 34 phone • 8

### **T**

T9 mode, text input • 29 Templates, message • 63 Text, enter • 29 Time, set • 95 TV out modesetting • 97 switching • 27  $TV \cdot 42$ 

#### **V**

Video callsanswering • 35 making • 34 setting • 98 Video player • 47 Videos

deleting • 73 downloading • 73 playing • 73 recording • 90 Vivid message mode • 53, 60, 65 Voice commands • 85Voice dialling • 85 Voice recognition • 85 Volumeearpiece • 32 key tone • 94 Volume key function • 95

#### **W**

 Waiting call • 98 Wallpaper • 96 Web browseraccess • 49 bookmarks • 50World time • 83